# **ANWENDER-HANDBUCH**

**DEHSt VPSMail Version 3.3.0**

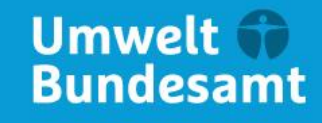

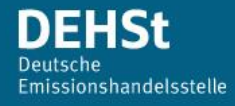

# **Impressum**

# **Herausgeber**

Deutsche Emissionshandelsstelle im Umweltbundesamt (DEHSt) Bismarckplatz 1 14193 Berlin Telefon: +49 (0) 30 8903 5050 Fax: +49 (0) 30 8903 5010 [emissionshandel@dehst.de](mailto:emissionshandel@dehst.de) Internet: [http://www.dehst.de](http://www.dehst.de/)

# **Erstellung**

Governikus GmbH & Co. KG Hochschulring 4 28359 Bremen Telefon: +49 (0) 421 204 95-900 Telefax: +49 (0) 421 204 95-11 [http://www.governikus.de](http://www.governikus.de/) E-Mail: [info@governikus.de](mailto:info@governikus.de)

# **Inhaltsverzeichnis**

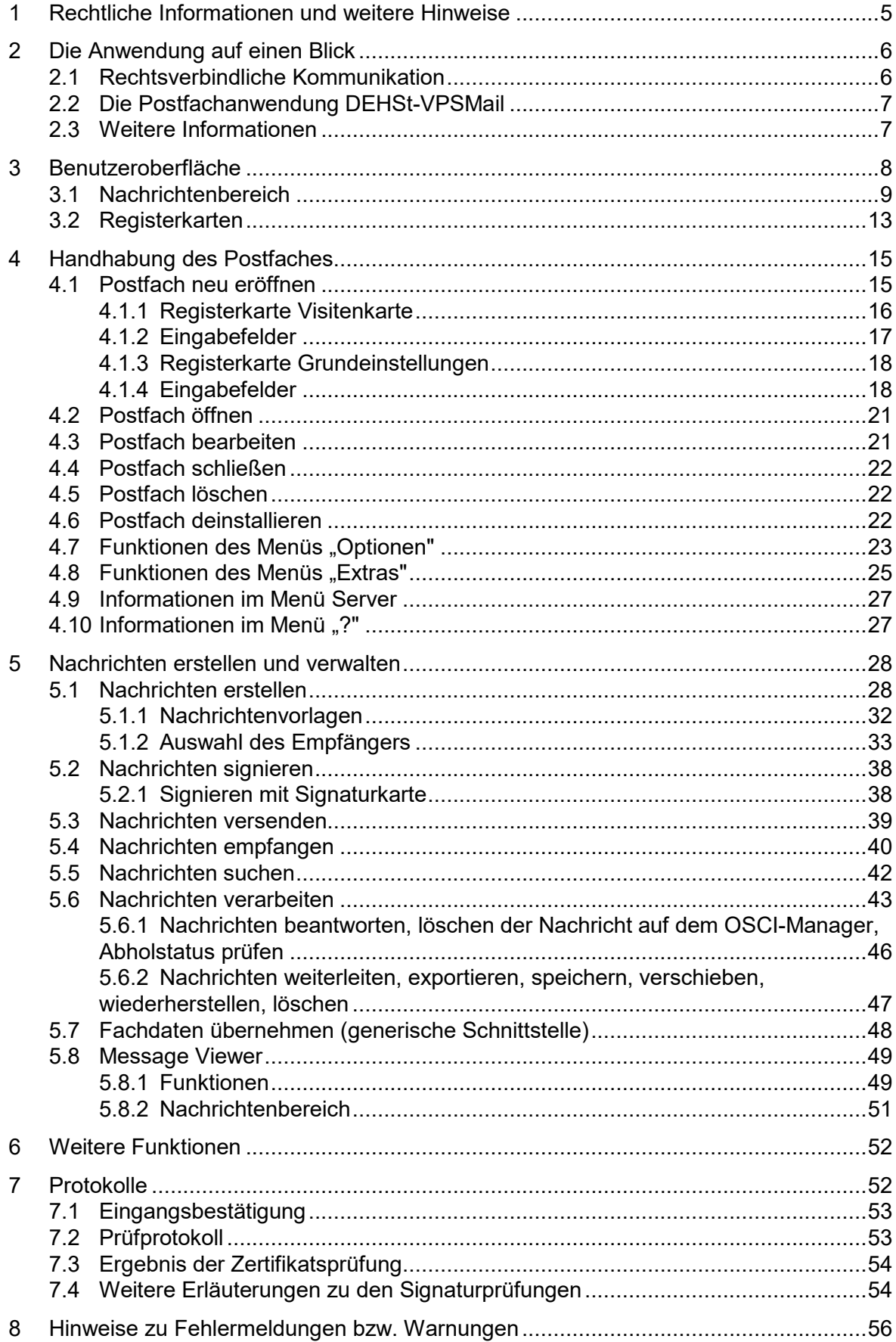

# **Abbildungsverzeichnis**

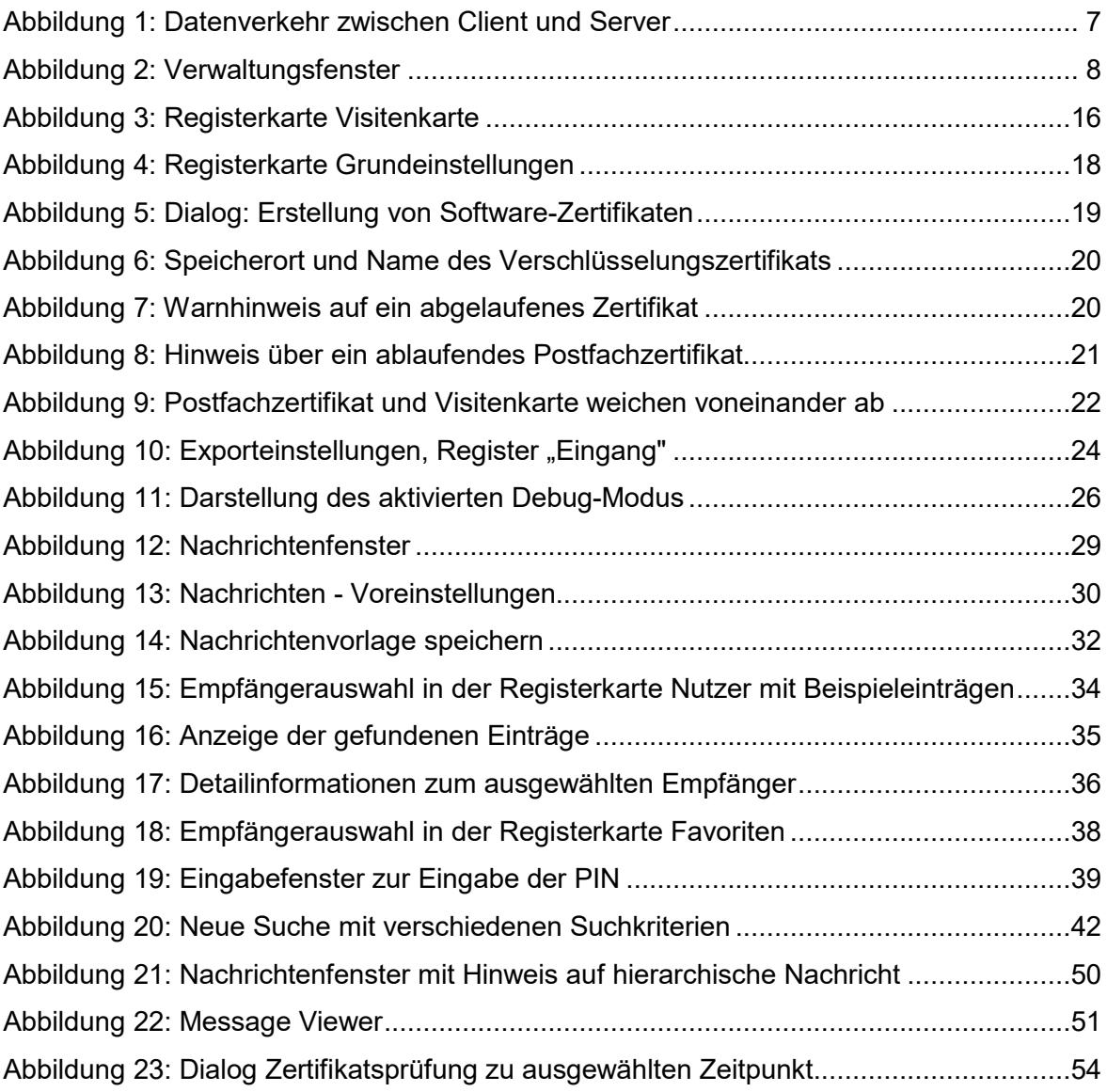

# <span id="page-4-0"></span>**1 Rechtliche Informationen und weitere Hinweise**

Obwohl diese Produktdokumentation nach bestem Wissen und mit größter Sorgfalt erstellt wurde, können Fehler und Ungenauigkeiten nicht vollständig ausgeschlossen werden. Eine juristische Verantwortung oder Haftung für eventuell verbliebene fehlerhafte Angaben und deren Folgen wird nicht übernommen. Die in dieser Produktdokumentation enthaltenen Angaben spiegeln den aktuellen Entwicklungsstand wider und können ohne Ankündigung geändert werden. Künftige Auflagen können zusätzliche Informationen enthalten. Technische und typografische Fehler werden in künftigen Auflagen korrigiert.

Wenn Ihnen in diesem Dokument Fehler auffallen oder wenn Sie Verbesserungsvorschläge haben, schicken Sie diese bitte per E-Mail an: [emissionshandel@dehst.de](mailto:emissionshandel@dehst.de)

Dieses Handbuch sowie sämtliche urheberrechtsfähigen Materialien, die mit dem Produkt vertrieben werden, sind urheberrechtlich geschützt. Alle Rechte sind der Governikus GmbH & Co. KG, Bremen, (Governikus KG) vorbehalten. Alle urheberrechtsfähigen Materialien dürfen ohne vorherige Einwilligung der Governikus KG weder ganz noch teilweise kopiert oder auf sonstige Art und Weise reproduziert werden. Für rechtmäßige Nutzer des Produkts gilt diese Einwilligung im Rahmen der vertraglichen Vereinbarungen als erteilt. Jegliche Kopien dieses Handbuches bzw. von Teilen daraus müssen den gleichen Hinweis auf das Urheberrecht enthalten wie das Original.

Governikus und Governikus COM Vibilia sind eingetragene Marken der Governikus GmbH & Co. KG, Bremen. Andere in diesem Produkt aufgeführte Produkt- und/ oder Firmennamen sind möglicherweise Marken weiterer Eigentümer, deren Rechte ebenfalls zu wahren sind.

Sofern in dem vorliegenden Produkt für Personen ausschließlich die männliche Form benutzt wird, geschieht dies nur aus Gründen der besseren Lesbarkeit und hat keinen diskriminierenden Hintergrund.

# <span id="page-5-0"></span>**2 Die Anwendung auf einen Blick**

Bei DEHSt-VPSMail handelt es sich um ein komfortables Kommunikations-Tool auf Basis der Software Governikus COM Vibilia und der Virtuellen Poststelle des Bundes (VPS), die auf Governikus Service Components basiert. Es bietet allen Kommunikationspartnern die Möglichkeit einer sicheren und rechtsverbindlichen Kommunikation über das Internet. Eine starke Verschlüsselung sorgt für die Vertraulichkeit. Falls erforderlich oder gewünscht, können (qualifizierte) elektronische Signaturen eingesetzt werden.

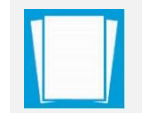

**Hinweis**: Die Hard- und Softwareanforderungen, sowie die Installation und Deinstallation sind im Handbuch DEHSt-VPSMail-Installationsanleitung\_DE.pdf beschrieben

# <span id="page-5-1"></span>**2.1 Rechtsverbindliche Kommunikation**

# **Datenübermittlung**

Online Services Computer Interface kurz OSCI ist der Standard für die sichere Datenübermittlung in Deutschland. DEHSt-VPSMail überträgt die Daten in Form von OSCI-Nachrichten. Authentizität, Integrität, Nichtabstreitbarkeit und Vertraulichkeit in der Kommunikation können mit OSCI-Nachrichten gewährleistet werden. Durch Protokollierungs- und Quittungsmechanismen wird das "Elektronische Einschreiben mit Rückschein" realisiert. Den hohen Anforderungen des Datenschutzes wird Rechnung getragen, indem alle Nachrichten "Ende-zu-Ende" verschlüsselt werden.

# **Zertifikatsverwaltung**

Zum Verschlüsseln von OSCI-Nachrichten benutzt DEHSt-VPSMail Software-Zertifikate, die beim Erstellen des Postfachs erzeugt werden und die gleichzeitig zur Adressierung der Nachrichten dienen.

# **Registrierung**

Um mit der Anwendung nach der Installation auch adressiert werden zu können, müssen Sie sich mit den Daten der elektronischen Visitenkarte bei einem Registrierungsdienst anmelden. Mit diesem Vorgang werden Sie in einem zentralen Adressbuch, dem Verzeichnisdienst, registriert und können so später als Empfänger von Nachrichten ausgewählt werden.

# **Zugang**

DEHSt-VPSMail ist ein Java-Programm, das Sie über einen Installer auf Ihrem Rechner installieren. Entsprechend ihrer Rolle im Deutschen Emissionshandel als Betreiber, Sachverständiger, Wirtschaftsprüfer oder Landesbehörden müssen Sie für den Zugang zur VPS von der DEHSt freigeschaltet werden. Informationen dazu erhalten Sie unter: [http://www.dehst.de](http://www.dehst.de/)

# **Kommunikationsablauf**

Zu übermittelnde Daten werden in Form von Nachrichten zwischen den Kommunikationspartnern ausgetauscht. Dabei können die Kommunikationspartner sowohl Absender als auch Empfänger von Nachrichten sein. Die zu einer Nachricht gehörenden Daten werden nach ihrer Erfassung oder Übernahme innerhalb der Anwendung

- **D** visualisiert.
- ⯈ von den Absendern gegebenenfalls elektronisch signiert und dann
- ► im OSCI-Format an einen so genannten OSCI-Manager gesendet.

# **Der OSCI-Manager**

- ⯈ prüft die Signatur und die Zertifikate,
- ⯈ erstellt darüber ein Prüfprotokoll und
- ⯈ hält die Nachricht im Server-Postfach des Empfängers zum Abruf bereit.

Die Nachricht kann nun, wiederum im OSCI-Format, über die Postfachanwendung oder ein anderes OSCI-Tool des Empfängers abgeholt werden. Nach diesem Schema läuft die Kommunikation zwischen Kommunikationspartnern grundsätzlich immer ab.

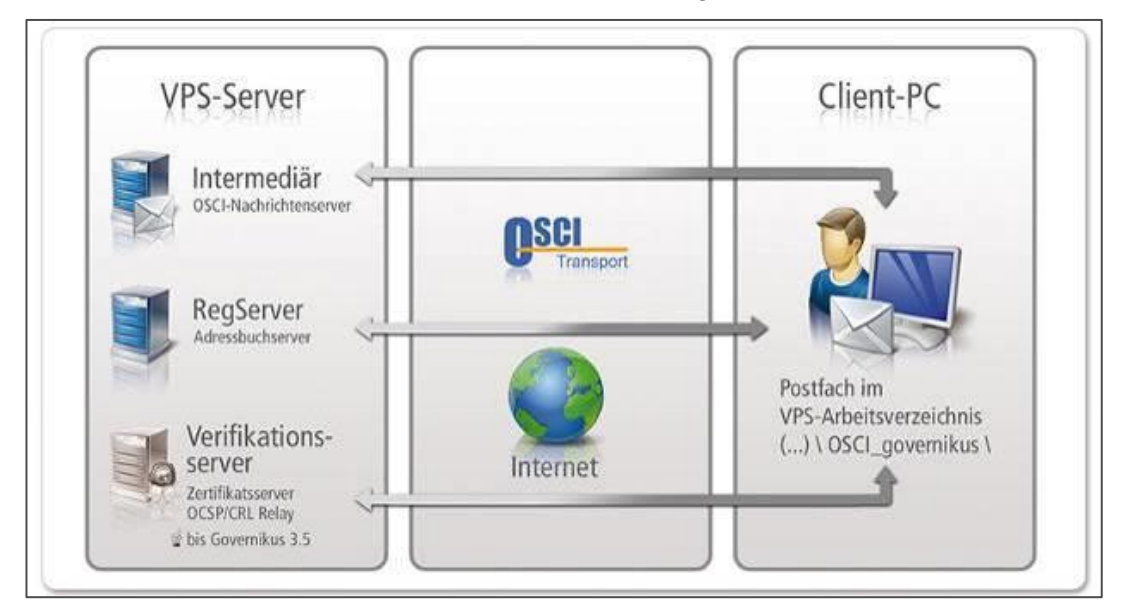

# <span id="page-6-2"></span>**Abbildung 1: Datenverkehr zwischen Client und Server**

# <span id="page-6-0"></span>**2.2 Die Postfachanwendung DEHSt-VPSMail**

Die Software DEHSt-VPSMail dient der Kommunikation im Rahmen des Emissionshandels. Sie ist eine Client-Anwendung, mit der Daten über einen OSCI-Manager von und mit anderen Clients ausgetauscht werden können. Dabei werden entsprechend der Rollen Betreiber, Sachverständige, Wirtschaftsprüfer, Rechtsanwälte und Landesbehörden jeweils unterschiedliche Clients zur Verfügung gestellt. Informationen darüber, welche Signaturkarten und welche Kartenleser mit dieser Version getestet wurden, finden Sie im Installationshandbuch.

# <span id="page-6-1"></span>**2.3 Weitere Informationen**

Weitere Informationen finden Sie unter: [http://www.dehst.de.](http://www.dehst.de/) Produktbeschreibungen, Referenzberichte und Betriebshandbücher für Betreiber von Registrierungsservern für die Anwendung können Sie über den Hersteller beziehen. Informationen über die Governikus GmbH & Co. KG, den Hersteller der Software, erhalten Sie unter: [http://www.governikus.de](http://www.governikus.de/)

Informationen zu OSCI stellt die Koordinierungsstelle für IT-Standards (KoSIT), ehemals OSCI-Leitstelle des KoopA ADV, bereit unter: [http://www.osci.de](http://www.osci.de/)

# <span id="page-7-0"></span>**3 Benutzeroberfläche**

Wer mit E-Mail-Programmen vertraut ist, wird die Grundzüge der Anwendung schnell verstehen. Die Benutzeroberfläche besteht im Wesentlichen aus einem Verwaltungsfenster, in dem gesendete und empfangene Nachrichten dargestellt werden.

Weitere Fenster öffnen sich, entsprechend der Nutzeraktivitäten, bei Bedarf. So gibt es z. B. ein Anmeldefenster beim ersten Aufruf der Anwendung, ein Fenster zur Erstellung neuer Nachrichten, ein Fenster zur Festlegung der individuellen Postfacheinstellungen usw. Die wesentlichen Bestandteile des Verwaltungsfensters sind die Symbolleiste, die Postkorbleiste, der Nachrichtenbereich und die Registerkarten.

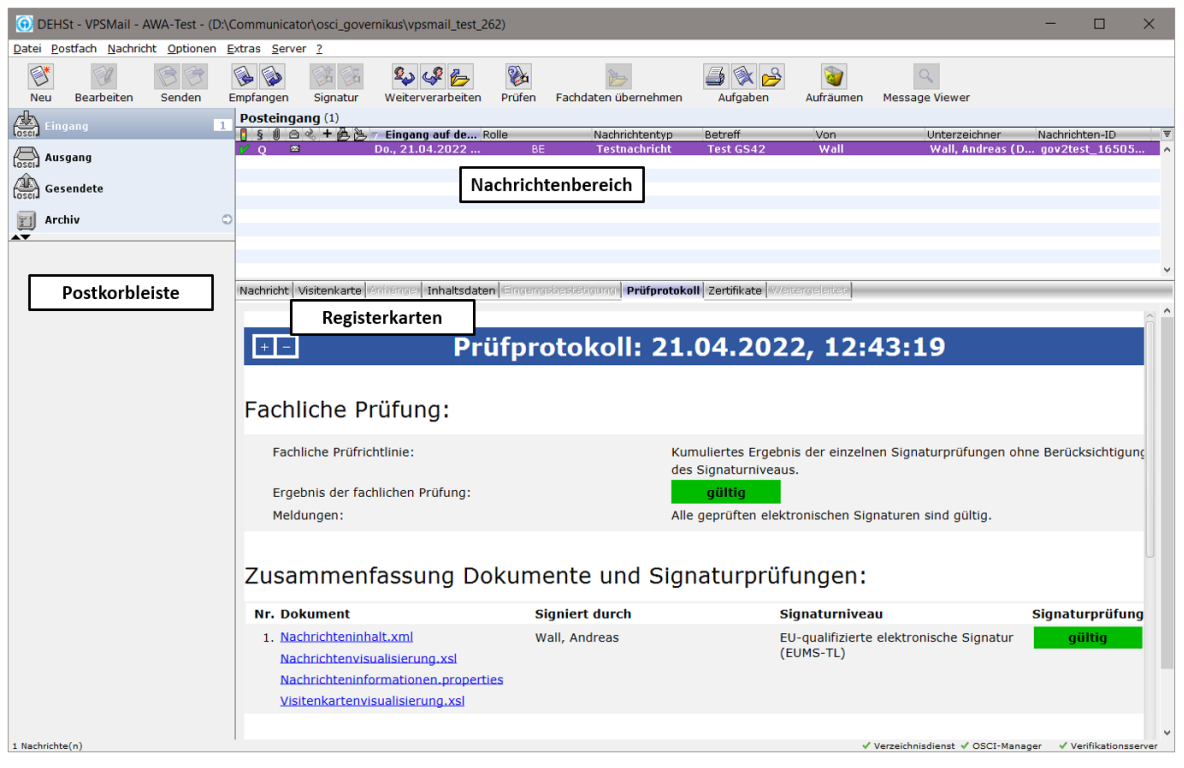

**Abbildung 2: Verwaltungsfenster**

# <span id="page-7-1"></span>**Die Symbolleiste**

Über die Buttons in der Symbolleiste können Nachrichten erstellt und bearbeitet werden. Dieselben Funktionen zum Erstellen und Bearbeiten von Nachrichten können auch über den Menüpunkt "Nachricht" aufgerufen werden.

# **Die Postkorbleiste mit Statusbereich**

Die Postkorbleiste befindet sich am linken Rand des Verwaltungsfensters und ermöglicht die Auswahl von "Eingang", "Ausgang", "Gesendete und "Archiv". Durch die Fettschrift unter dem ausgewählten Postkorb bzw. die Bezeichnung über dem Nachrichtenbereich ist zu erkennen, in welchem Postkorb man sich gerade befindet. Im unteren Teil der Postkorbleiste befindet sich der Statusbereich. Hier werden die automatischen Prozesse zur Laufzeit angezeigt.

#### **Nachrichtenbereich**

Im Nachrichtenbereich des Verwaltungsfensters werden die wichtigsten Daten zu den erstellten, gesendeten und empfangenen Nachrichten angezeigt. Je nach Postkorb werden verschiedene Informationen für den Nutzer bereitgestellt. Die verschiedenen Spalten im Nachrichtenbereich sind im Kapitel "Nachrichtenbereich, beschrieben.

# **Registerkarten**

Die neun Registerkarten zeigen alle Informationen, die die Anwendung zu einer Nachricht speichert. Markieren Sie dazu im Nachrichtenbereich im oberen Teil des Verwaltungsfensters die gewünschte Nachricht und klicken Sie dann in der unteren Fensterhälfte auf die Reiter der Registerkarten. Bitte beachten Sie, dass je nachdem, welcher Postkorb gerade aktiv ist, nur bestimmte Registerkarten auswählbar sind. Die Bedeutungen der verschiedenen Registerkarten werden im Kapitel [3.2](#page-12-0) erläutert.

# **Statusbereich**

Im unteren Teil der Postkorbleiste befindet sich der Statusbereich. Hier wird Fortschritt über zurzeit laufende Funktionen angezeigt. Diese sind dann hilfreich, wenn Sie mehrere automatische Prozesse eingestellt haben, die ggf. parallel laufen.

Mit den Symbolen ▲ und ▼ können Sie den Statusbereich vergrößern, verkleinern oder ganz ausblenden. Wird eine Fortschrittsanzeige eingeblendet, so kann der laufende Prozess abgebrochen werden, indem das Abbruch-Symbol  $\otimes$  angeklickt wird.

Parallel wird für einige zentrale Funktionen im oberen Teil der Postkorbleiste neben dem

jeweiligen Postkorbnamen das Symbol als Fortschrittsanzeige dargestellt, so dass Sie sehen können, in welchem Postkorb gerade Prozesse aktiv sind.

# <span id="page-8-0"></span>**3.1 Nachrichtenbereich**

Im Nachrichtenbereich werden die verschiedenen Informationen zu den empfangenen, gesendeten und im "Ausgang" vorbereiteten Nachrichten in verschiedenen Spalten angezeigt. Die Bedeutungen der verschiedenen Spalten werden im Folgenden erklärt.

# **Tabellenspalte Ampel im Ordner Eingang - Verifikationsergebnis der Nachricht**

In dieser Spalte wird für eingegangene Nachrichten der aggregierte Gesamtstatus der OSCI-Nachricht sowie sämtlicher Signatur- und Signaturzertifikatsprüfungen in Kurzform angezeigt.

- ► V sämtliche durchgeführten Prüfungen haben ein positives Ergebnis geliefert
- ► in mindestens eine der Prüfungen konnte nicht durchgeführt werden
- ► **O** mindestens eine der durchgeführten Prüfungen hat ein negatives Ergebnis geliefert.

Die Registerkarte Prüfprotokoll liefert die Ergebnisse im Detail.

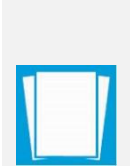

**Hinweis:** Bei Vorliegen einer hierarchischen Nachricht (gekennzeichnet durch ein Pluszeichen) zeigt das Symbol den Gesamtstatus aller Nachrichten an. Jedoch ist nur das Prüfprotokoll der äußeren Nachricht über den Reiter sichtbar, so dass das Prüfprotokoll der obersten Nachricht und das Symbol im Verwaltungsfenster voneinander differieren können.

Für weitere Informationen über innere Nachrichten ist der Message Viewer zu öffnen. Nähere Informationen zum Umgang mit dem Message Viewer können dem Kapitel [5.8](#page-48-0) entnommen werden.

# **Tabellenspalte Information i in den Ordnern Ausgang und Gesendete**

Diese Spalte wird im "Postausgang" und im Postkorb "Gesendete Nachrichten" angezeigt und informiert den Nutzer über den Status der Nachricht. Im "Postausgang"-Ordner können folgende Symbole angezeigt werden:

- ⯈ Nachricht wird gerade versendet. Nach dem Versenden steht die Nachricht nicht mehr im "Postausgang", sondern nur noch im "Gesendete Nachrichten"-Ordner zur Verfügung.
- <sup>8</sup> Die Nachricht muss noch mindestens mit dem in der Spalte "Signaturniveau" geforderten Signaturniveau signiert werden.
- ⯈ Die Nachricht wurde entsprechend des gewünschten Signaturniveaus signiert.
- ⯈ Die Nachricht wird gerade bearbeitet.

Im "Gesendete Nachrichten"-Ordner wird dieses Symbol **angezeigt um Nachrichten zu** kennzeichnen, die aktuell noch nicht vom adressierten Empfänger abgeholt wurden. Das bedeutet, dass der Zustellvorgang der gesendeten Nachricht insoweit abgeschlossen wurde, dass die Nachricht vollständig im elektronischen Postfach des OSCI-Managers OSCI-Managerabgelegt wurde. Für die Wahrung von Fristen ist der Eingang beim OSCI-Manager maßgebend. Unabhängig davon ist, dass der Empfänger der Nachricht diese jedoch noch nicht aktiv abgeholt – also mittels seiner Clientanwendung empfangen – hat.

# **Tabellenspalte Signaturniveau §**

In der Spalte Signaturniveau wird das geforderte Mindest-Signaturniveau angezeigt mit dem die Nachricht signiert werden muss bzw. musste. Das heißt, die Anzeige entspricht nicht in jedem Fall dem Level der vor der Versendung tatsächlich angebrachten Signatur.

- ► **Q oder A** steht für qualifiziertes Signaturniveau, mit oder ohne Anbieterakkreditierung
- ► Kein Eintrag bedeutet, dass eine Signatur der Nachricht nicht erforderlich war
- ► Die erstellte Nachricht kann nicht versendet werden, solange die Nachricht nicht mindestens mit dem geforderten Signaturniveau signiert worden ist.
- ⯈ Nachrichten müssen grundsätzlich qualifiziert signiert werden (Ausnahme: Informelle Nachrichten).
- ► Weitere Hinweise finden Sie auf den Webseiten der DEHSt im VPS Leitfaden und in den FAQs.

# **Tabellenspalte Anhänge (Büroklammersymbol)**

Die Spalte zeigt an, ob mit der Nachricht Anhänge mitgeführt werden.

# **Tabellenspalte innere Nachricht +**

Das Pluszeichen informiert darüber, dass es sich bei der entsprechenden Nachricht um eine hierarchische Nachricht handelt und innere (weitergeleitete) Nachrichten vorhanden sind. Durch Doppelklick können diese Nachrichten geöffnet und deren Bestandteile (enthaltene innere Nachrichten) angesehen werden. Hierarchische Nachrichten können ebenfalls durch Aufruf der Funktion ["Message Viewer"](#page-48-0) über die Symbolleiste geöffnet werden.

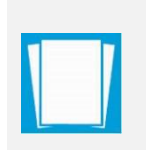

**Hinweis:** Sollen innere Nachrichten im Postkorb "Postausgang" angezeigt werden, so ist dies ausschließlich über Aktivierung des Buttons Message Viewer möglich. Durch Doppelklick auf im Postausgang befindliche, noch nicht signierte Nachrichten wird in den Editiermodus gewechselt.

# **Tabellenspalte exportiert**

Ist eine Nachricht exportiert worden, zeigt das Pfeilsymbol dieses an.

# **Tabellenspalte importiert**

In den Postkörben "Eingang" und "Ausgang" wird durch das Symbol langezeigt, dass es sich um eine importierte Nachricht handelt.

Während im Posteingang importierte Nachrichten dargestellt werden, die vorher aus einem anderen Postfach exportiert wurden, liegen im Postausgang importierte Nachrichten aus einer externen Quelle, die mit dem Client DEHSt-VPSMail versendet werden sollen. Konnte bei der dynamischen Datenübergabe (Fachdatenimport) die Nachricht nicht vollständig importiert werden, wird sie mit diesem Symbol " gekennzeichnet sowie im Nachrichtenbereich des Verwaltungsfensters rot markiert. Mit Hilfe der "Erneut importieren" Funktion des Kontextmenüs können Sie die Nachricht gezielt korrigieren.

# **Tabellenspalte weitergeleitet/beantwortet | |**

Diese Spalte zeigt an, ob eine Nachricht weitergeleitet und/oder beantwortet wurde.

# **Tabellenspalte gelesen/ungelesen (Umschlagsymbol)**

Diese Spalte zeigt an, ob eine Nachricht gelesen wurde oder ungelesen **im** im "Posteingang", "Postausgang" oder "Gesendete Nachrichten" abgelegt wurde. Ist die Nachricht im Nachrichtenbereich fett markiert, zeigt dieses Verhalten ebenfalls den Status "ungelesen" an.

# **Tabellenspalte Eingang auf dem Server**

Die Spalte "Eingang auf dem Server" (Empfängerpostfach) erscheint nur, wenn der "Posteingang" oder "Gesendete Nachrichten" ausgewählt wurde. Hier werden Eingangsdatum und Eingangsuhrzeit der Nachricht wiedergegeben. Bitte beachten Sie, dass es sich hier um den Zeitpunkt handelt, zu dem die Nachricht vollständig beim OSCI-Manager eingegangen ist und nicht um den Zeitpunkt des Nachrichtenempfangs durch die Postfachanwendung. Dieselbe Zeitangabe findet sich auch im Prüfprotokoll zu der eingegangenen Nachricht sowie in der Eingangsbestätigung, die der Absender dieser Nachricht beim Versand vom OSCI-Manager erhalten hat.

Standardmäßig sind die Nachrichten im "Posteingang" absteigend nach dem Datum der zweiten Spalte sortiert, d. h. die neueste Nachricht findet sich an erster Stelle. Durch Klick auf den Spaltennamen wird die gesamte Tabelle aufsteigend bzw. wieder absteigend sortiert.

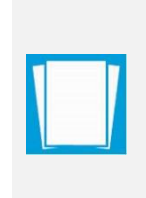

**Hinweis:** Der OSCI-Manager ist die Empfangseinrichtung der Behörde. Für die Wahrung von Fristen ist daher der Eingang beim OSCI-Manager maßgebend.

Komprimierte Informationen gesendeter Nachrichten zu Eingangszeit, Nachrichten-ID, Sender, Empfänger und adressierter OSCI-Manager sind in der sog. Eingangsbestätigung zusammengefasst.

# **Tabellenspalte Nachrichtentyp**

Die Tabellenspalte "Nachrichtentyp" enthält den OSCI-Nachrichtenbetreff gemäß Prüfprotokoll.

# **Tabellenspalte Rolle**

Die Tabellenspalte "Rolle" gibt an, welcher der Rollen (Betreiber – BE, Sachverständige – SV, Wirtschaftsprüfer – WP, Rechtsanwälte – RA, Landesbehörden – LB oder DEHSt) die OSCI-Nachricht zuzuordnen ist.

# **Tabellenspalte Betreff**

In der Spalte "Betreff" wird der Inhalt des Betreffs der Nachricht angezeigt. Dieser entspricht dem Betreff des Nachrichtenfensters.

#### **Tabellenspalten An und Von**

In dieser Spalte wird der adressierte Empfänger angezeigt. Die Angabe wird aus "Name" und "Organisation" gebildet und entspricht gleichzeitig dem (berechtigten) Leser der Nachricht. Durch Klick auf den Spaltennamen wird die gesamte Tabelle aufsteigend bzw. wieder absteigend nach Empfängername sortiert.

Die Spalte "Von" (Name und Organisation des Absenders der Nachricht) wird im "Posteingang" und im Archiv angezeigt. Durch Klick auf den Spaltennamen wird die gesamte Tabelle aufsteigend bzw. wieder absteigend nach Namen des Senders sortiert.

#### **Tabellenspalte Nachrichten-ID**

Diese Spalte gibt es in allen Postkörben. Hierin werden die vom OSCI-Manager vergebenen eindeutigen Identifikationsnummern der zugehörigen Nachrichten dargestellt. Standardmäßig sind die Nachrichten absteigend nach dem Datum sortiert, d. h. die neueste Nachricht findet sich an erster Stelle. Durch Klick auf den Spaltennamen ID wird die gesamte Tabelle aufsteigend bzw. wieder absteigend nach der ID sortiert.

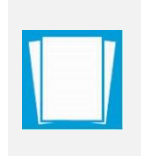

**Hinweis:** Die ID einer Nachricht ist Bestandteil des Verzeichnisnamens, der für jede eingegangene Nachricht im Arbeitsverzeichnis der Anwendung - entsprechend der OSCI-Ablagestruktur im Dateisystem - angelegt wird (vgl. hierzu "Festlegung des Arbeitsverzeichnisses und OSCI-Ablagestruktur im Dateisystem").

# **Tabellenspalte Unterzeichner**

Diese Spalte erscheint in allen Postkörben und stellt den Namen der Personen dar, die die Nachricht unterzeichnet haben. Ist eine Nachricht unterzeichnet, wird dies zusätzlich in der Statusspalte "Signaturniveau" symbolisch angezeigt. Durch Klick auf den Spaltennamen wird die gesamte Tabelle aufsteigend bzw. wieder absteigend nach dem Unterzeichner sortiert.

#### **Tabellenspalte Erzeugt**

Gibt Erstellungsdatum und -uhrzeit der noch zu versendenden Nachrichten im Postausgang an.

# **Tabellenspalte Quelle**

Da im Archiv sowohl empfangene als auch gesendete Nachrichten angezeigt werden, hilft diese Spalte beide Nachrichtenarten voneinander zu unterscheiden. Die Symbole haben diese Bedeutung

**B**empfangene Nachrichten

gesendete Nachrichten

gesendete und empfangene Nachrichten (an sich selbst gesendete Nachrichten).

# <span id="page-12-0"></span>**3.2 Registerkarten**

Dieses Kapitel erklärt die Informationen die Registerkarten Nachricht, Visitenkarte, Anhänge, Inhaltsdaten, Eingangsbestätigung, Prüfprotokoll, Zertifikate und Weitergeleitet. Zudem ist angegeben in welchem Postkorb die unterschiedlichen Registerkarten anwählbar sind.

# **Nachricht**

Diese Registerkarte ist in jedem Postkorb auswählbar. Hier wird der Inhalt der Nachricht genau so dargestellt, wie er im Nachrichtenfenster ausgefüllt wurde. Damit haben Sender und Empfänger innerhalb der Anwendung die Gewähr, die Inhalte in derselben Weise angezeigt zu bekommen. Zusätzlich existiert ein Kontextmenü, das in der Registerkarte über die rechte Maustaste erreichbar ist. Diese Optionen werden angeboten:

- **Speichern unter**: Öffnet den Microsoft Windows-Dialog "Speichern unter"
- ⯈ **Drucken**: Druckt die Datei mit Hilfe der korrespondierenden Anwendung

# **Visitenkarte**

Diese Registerkarte ist in jedem Postkorb auswählbar. Hier sehen Sie die Visitenkarte der markierten Nachricht, d. h. Informationen zum Absender. Zusätzlich existiert ein Kontextmenü, das in der Registerkarte über die rechte Maustaste erreichbar ist. Diese Optionen werden angeboten:

- ▶ Speichern unter: Öffnet den Microsoft Windows-Dialog "Speichern unter"
- ► **Drucken**: Druckt die Datei mit Hilfe der korrespondierenden Anwendung

# **Anhänge**

Diese Registerkarte ist in jedem Postkorb auswählbar. Die Registerkarte zeigt die Dateinamen der Anhänge einer erstellten, versendeten oder empfangenen Nachricht. Mit einem Doppelklick auf einen der Einträge öffnet sich - sofern vorhanden - das zu diesem Dateityp gehörende Anwendungsprogramm und stellt den Inhalt des gewählten Anhangs dar. Zusätzlich existiert ein Kontextmenü, das in der Registerkarte über die rechte Maustaste erreichbar ist. Diese Optionen werden angeboten:

- ⯈ **Öffnen**: Öffnet die Datei mit Hilfe der korrespondierenden Anwendung
- ⯈ **Inhalt der PKCS#7-Datei extrahieren und öffnen**: Bei Anhängen, die enveloped signiert wurden, extrahiert dieser Befehl die signierte Datei aus der Signatur und öffnet sie in der für den Dateityp assoziierten Anwendung.
- ▶ Speichern unter: Öffnet den Microsoft Windows-Dialog "Speichern unter"
- ⯈ **Drucken**: Druckt die Datei mit Hilfe der korrespondierenden Anwendung
- ⯈ **Senden an E-Mail-Empfänger**: Öffnet das Standard-Mail-Programm und legt die Datei in den Dateianhang der E-Mail

Wenn die Nachricht mit der Funktion "Signieren" signiert wird, wird die komplette Nachricht inklusive der Anhänge signiert. Dies ist jedoch nicht zu verwechseln mit der Dokumentensignatur.

# **Inhaltsdaten**

Diese Registerkarte ist in jedem Postkorb auswählbar. In dieser Registerkarte werden die Dateien angezeigt, aus denen eine OSCI-Nachricht besteht. Es handelt sich hierbei um den "eigentlichen" Inhalt der Nachricht. Zusätzlich existiert ein Kontextmenü, das in der

Registerkarte über die rechte Maustaste erreichbar ist. Diese Optionen werden angeboten:

- ⯈ **Öffnen**: Öffnet die Datei mit Hilfe der korrespondierenden Anwendung
- ⯈ **Inhalt der PKCS#7-Datei extrahieren und öffnen**: Bei Inhaltsdaten, die enveloped signiert wurden, extrahiert dieser Befehl die signierte Datei aus der Signatur und öffnet sie in der für den Dateityp assoziierten Anwendung.
- ⯈ **Speichern unter**: Öffnet den Microsoft Windows-Dialog "Speichern unter"
- ⯈ **Drucken**: Druckt die Datei mit Hilfe der korrespondierenden Anwendung
- ⯈ **Senden an E-Mail-Empfänger**: Öffnet das Standard-Mail-Programm und legt die Datei in den Dateianhang der E-Mail

# **Eingangsbestätigung**

Diese Registerkarte ist im Postkorb "Gesendete" und im "Archiv" auswählbar. Diese Registerkarte ist die Eingangsbestätigung. Die darin enthaltenen Angaben wurden während des Sendevorgangs vom OSCI-Manager an den Absender zurückgeschickt und enthalten u. a. den genauen Zeitpunkt des Nachrichteneingangs beim OSCI-Manager, das Ergebnis der Prüfung des Signaturzertifikats, Angaben zum Absender und Unterzeichner, Informationen zum verwendeten Zertifikat sowie eine Aufzählung der mit der Nachricht übermittelten Anlagen. Zusätzlich existiert ein Kontextmenü, das in der Registerkarte über die rechte Maustaste erreichbar ist. Diese Optionen werden angeboten:

- **Speichern unter: Öffnet den Microsoft Windows-Dialog "Speichern unter"**
- ⯈ **Drucken**: Druckt die Datei mit Hilfe der korrespondierenden Anwendung

# **Prüfprotokoll**

Diese Registerkarte ist im Postkorb "Eingang" und im "Archiv" auswählbar. Diese Registerkarte stellt das Prüfprotokoll dar. Dieses wurde aus dem Laufzettel erstellt, der zusammen mit der eigentlichen Nachricht empfangen wurde, und enthält das Ergebnis der Signatur- und Signaturzertifikatsprüfung durch den OSCI-Manager. Zusätzlich existiert ein Kontextmenü, das in der Registerkarte über die rechte Maustaste erreichbar ist. Diese Optionen werden angeboten:

- **Speichern unter: Öffnet den Microsoft Windows-Dialog "Speichern unter"**
- ⯈ **Drucken**: Druckt die Datei mit Hilfe der korrespondierenden Anwendung

# **Zertifikate**

Diese Registerkarte ist in jedem Postkorb auswählbar. Diese Registerkarte zeigt eine Übersicht der mit der Nachricht empfangenen oder gesendeten Zertifikate. Zusätzlich existiert ein Kontextmenü, das in der Registerkarte über die rechte Maustaste erreichbar ist. Diese Optionen werden angeboten:

- ⯈ **Online prüfen**: Überprüfen Sie das gewählte Zertifikat
- ⯈ **Detailansicht**: Zeigt Ihnen alle lokal gespeicherten Details zum Zertifikat

# **Weitergeleitet**

Diese Registerkarte ist in jedem Postkorb auswählbar. In dieser Registerkarte wird die weitergeleitete Nachricht inner.osci angezeigt. Zusätzlich existiert ein Kontextmenü, das in der Registerkarte über die rechte Maustaste erreichbar ist. Diese Optionen werden angeboten:

**Öffnen**: Die Datei in dieser Registerkarte ist vom Typ osci. Üblicherweise ist keine Standardanwendung mit diesem Dateityp verbunden. Wenn Sie vom System gefragt werden, womit die Datei geöffnet werden soll, können Sie einen beliebigen ASCII-Editor auswählen.

- ► **Speichern unter**: Öffnet den Microsoft Windows-Dialog "Speichern unter"
- ⯈ **Drucken**: Druckt die Datei mit Hilfe der korrespondierenden Anwendung
- ⯈ **Senden an E-Mail-Empfänger**: Öffnet das Standard-Mail-Programm und legt die Datei in den Dateianhang der E-Mail

# <span id="page-14-0"></span>**4 Handhabung des Postfaches**

Im Szenario Handhabung des Postfaches wird erklärt, wie in der Anwendung ein neues Postfach angelegt wird bzw. ein bestehendes Postfach geöffnet wird. Des Weiteren wird dargestellt, welche Funktionen die Hauptmenüs der Anwendung liefern.

# <span id="page-14-1"></span>**4.1 Postfach neu eröffnen**

Ein neues Postfach wird wie folgt eingerichtet:

- ► Klicken Sie auf den Button "Neu" im Anmeldefenster oder wählen Sie über das Menü "Postfach" des Verwaltungsfensters die Option "Neu".
- ► Auswahl der Rolle:
	- ► Zur Einrichtung eines Postfachs ist die Auswahl einer Rolle, in der Sie mit der DEHSt kommunizieren möchten, erforderlich. Es erscheint das Fenster "Auswahl der Rolle". Hier können Sie zwischen verschiedenen Rollen auswählen.
	- ⯈ Bitte beachten Sie, dass die Auswahl einer Rolle für ein Postfach nicht rückgängig gemacht werden kann. Möchten Sie in einer anderen Rolle mit der DEHSt kommunizieren, so ist die Einrichtung eines neuen Postfachs erforderlich.
- ► Es öffnet sich das Fenster "Einstellungen des Postfaches bearbeiten" und die Registerkarte "Visitenkarte" ist sichtbar.
- ► Bitte tragen Sie hier die Angaben ein, die jeder Empfänger später zusammen mit Ihren Nachrichten erhalten soll. Beachten Sie auch, dass die Angaben der Tabellenspalten "Von" und "An" des Nachrichtenbereiches aus den hier eingetragenen Angaben zu "Name" und "Organisation" gebildet werden. Die verschiedenen Eingabefelder der Registerkarte "Visitenkarte, werden im Kapitel [4.1.1](#page-15-0) beschrieben.
- ► Wechseln Sie dann zur Registerkarte "Grundeinstellungen". Bitte tragen Sie hier den Namen des neuen Postfachs ein - unter diesem Namen wird es später auch im Anmeldefenster auftauchen. Dieser Name wird nur intern von der Anwendung verwaltet und ist für keinen Empfänger Ihrer Nachrichten sichtbar. Danach stellen Sie das mit diesem Postfach verknüpfte Ver- und Entschlüsselungszertifikat ein. Legen Sie bitte auch fest, ob die PIN-Eingabe über die Tastatur des Computers oder - sofern möglich - über die des Kartenlesegeräts erfolgen soll. Die Software bietet Ihnen hier auch die Möglichkeit ein Softwarezertifikat zu erstellen, das dann als Ver- und Entschlüsselungszertifikat verwendet wird. Die verschiedenen Eingabefelder der Registerkarte "Grundeinstellungen" Die verschiedenen Eingabefelder der Registerkarte "Grundeinstellungen" werden im Kapitel [4.1.3](#page-17-0) beschrieben.
- ► Wenn Sie alle Eingaben vorgenommen haben, klicken Sie bitte auf den Button "OK" des Einstellungsfensters. Werden Verletzungen der Plausibilitätsregeln festgestellt, öffnet sich die betreffende Registerkarte und eine entsprechende Fehlermeldung wird eingeblendet. Korrigieren Sie in diesem Fall Ihre Eingaben und klicken Sie erneut auf den OK-Button. Bitte beachten Sie, dass vor dem Anklicken des Buttons eine aktive

Internetverbindung bestehen muss – Sie also online arbeiten können. Mit Aktivierung des OK-Buttons wird das neue Postfach beim Verzeichnisdienst eingetragen, erkennbar an einer temporären Meldung in roter Schrift im unteren Bereich des Dialogfensters. Erfolgt die Ausgabe dieses Textes nicht, war die Anmeldung nicht erfolgreich und das Postfach ist nicht auf dem Server eingetragen.

- ► Jetzt erscheint das PIN-Eingabe-Fenster. Bitte tragen Sie in das Eingabefeld die Geheimnummer (PIN) des Ver- und Entschlüsselungszertifikats ein, welches von Ihnen gerade mit dem neuen Postfach verknüpft worden ist.
- ► Nachdem Sie sich durch die Eingabe der korrekten PIN authentifiziert haben, öffnet sich das Verwaltungsfenster. Sie können Nachrichten empfangen, erstellen und versenden, sobald Sie für die Teilnahme am Emissionsverkehr freigeschaltet wurden.

# <span id="page-15-0"></span>**4.1.1 Registerkarte Visitenkarte**

In der ersten Registerkarte des Einstellungsfensters werden die persönlichen Daten des Absenders erfasst, die später zusammen mit den Nachrichten an den Empfänger übersendet werden sollen.

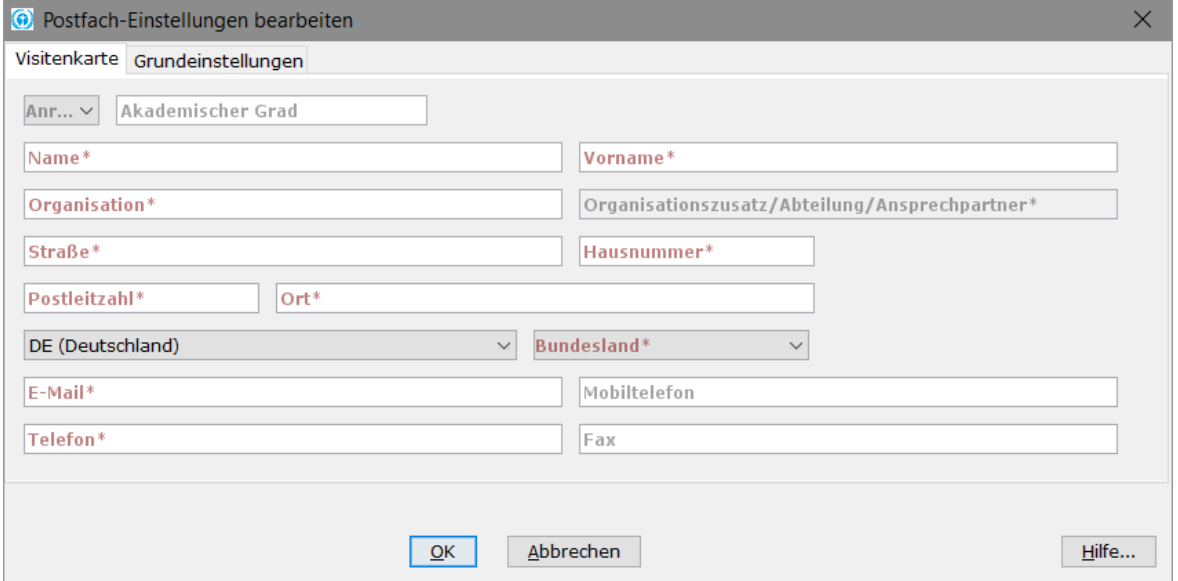

<span id="page-15-1"></span>**Abbildung 3: Registerkarte Visitenkarte**

Sie können mit der Tabulator-Taste bequem von einem Feld zum nächsten springen. Felder, die ausgefüllt werden müssen, sind mit rotem Feldnamen gekennzeichnet. Sobald sie ausgefüllt wurden, ändert sich die Farbe der Feldbeschriftung von rot in schwarz. Die Angaben werden auf Plausibilität geprüft, was Sie an sogenannten Tooltips erkennen können, falls Ihre Angaben nicht den Vorgaben entsprechen oder Eingaben fehlen. Im Folgenden werden die verschiedenen Eingabefelder beschrieben.

# <span id="page-16-0"></span>**4.1.2 Eingabefelder**

Die verschiedenen Eingabefelder der Visitenkarte werden in den folgenden Tabellen erläutert.

| <b>Eingabefeld</b>                               | <b>Pflichtfeld</b> | Erläuterungen                                                                                                    | <b>Zeichenlänge</b> |  |  |
|--------------------------------------------------|--------------------|----------------------------------------------------------------------------------------------------|---------------------|--|--|
| <b>Anrede</b>                                    | <b>Nein</b>        | Hier können Sie angeben, wieder<br>Empfänger Sie ansprechen soll.<br>Wählen Sie dazu eine Anrede aus der<br>Auswahlliste                                                                                                    | 10 Zeichen          |  |  |
| <b>Akademischer</b><br>Grad                      | <b>Nein</b>        | In diesem Feld können Sie Ihren Titel<br>angeben                                                                                                    | 20 Zeichen          |  |  |
| Name/Firma                                       | Ja                 | Bitte tragen Sie hier Ihren<br>Nachnamen bzw. den Namen Ihres<br>Unternehmens ein.                                                                                                    | 255 Zeichen         |  |  |
| <b>Vorname</b>                                   | Ja                 | Bitte tragen Sie hier Ihre(n) Vornamen<br>ein.                                                                                                    | 255 Zeichen         |  |  |
| Organisation/<br>Branche/<br><b>Berufsgruppe</b> | Ja                 | Bitte machen Sie hier Angaben zu<br>Ihrer Organisation, Branche bzw. zu<br>Ihrer Berufsgruppe. Die Daten dienen<br>den Empfängern dazu, Ihre Nachricht<br>einer Einheit zuzuordnen.                                            | 255 Zeichen         |  |  |
| <b>Straße</b>                                    | Ja                 | Bitte tragen Sie hier den<br>Straßennamen Ihrer Anschrift ein.                                                                                                    | 255 Zeichen         |  |  |
| <b>Hausnummer</b>                                | Ja                 | Bitte tragen Sie hier die Hausnummer<br>Ihrer Anschrift ein                                                                                                    | 10 Zeichen          |  |  |
| Land                                             | <b>Nein</b>        | Wählen Sie das passende Land aus<br>dem Drop-Down Menü aus. Die<br>Vorbelegung entspricht der<br>Ländereinstellung Ihres Rechners.                                                                                             | Auswahl             |  |  |
| <b>Bundesland</b>                                | Ja                 | Wählen Sie das passende<br>Bundesland aus der Auswahlliste.                                                                                                    | Auswahl             |  |  |
| <b>E-Mail</b>                                    | Ja                 | In diesem Feld können Sie eine<br>gültige E-Mail-Adresse angeben,<br>unter der Sie zu erreichen sind. Die<br>hier angegebene Adresse muss nicht<br>identisch sein mit der eingegebenen<br>E-Mail-Adresse zur Benachrichtigung. | 255 Zeichen         |  |  |

**Tabelle 1: Eingabefelder der Visitenkarte, erster Teil der Tabelle**

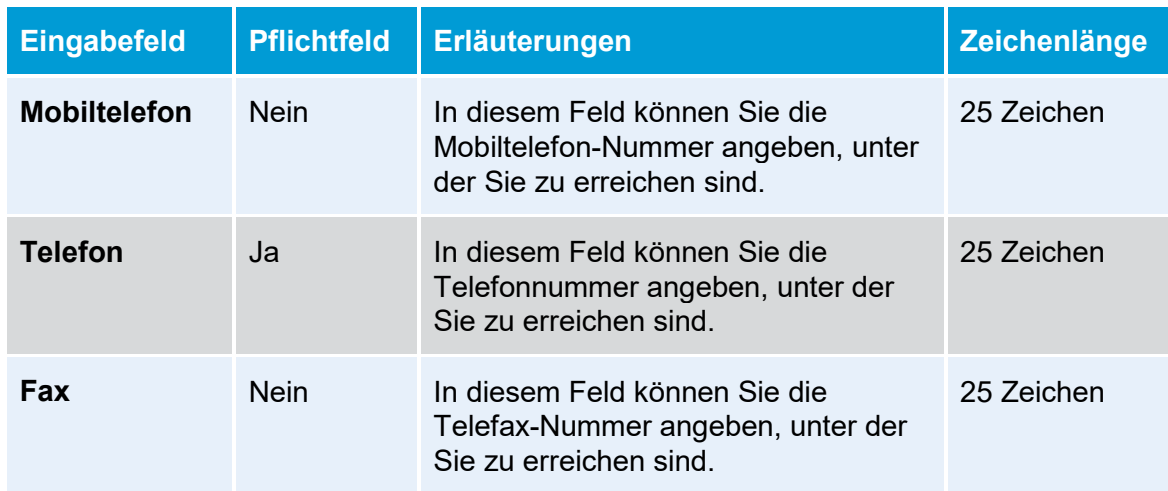

#### **Tabelle 2: Fortsetzung Eingabefelder der Visitenkarte, zweiter Teil der Tabelle**

# <span id="page-17-0"></span>**4.1.3 Registerkarte Grundeinstellungen**

In dieser zweiten Registerkarte werden unter anderem der Name und das zum aktuellen Postfach gehörende Verschlüsselungszertifikat festgelegt. Sie können mit der Tabulator-Taste bequem von einem Feld zum nächsten springen. Felder, die ausgefüllt werden müssen, sind mit rotem Feldnamen gekennzeichnet.

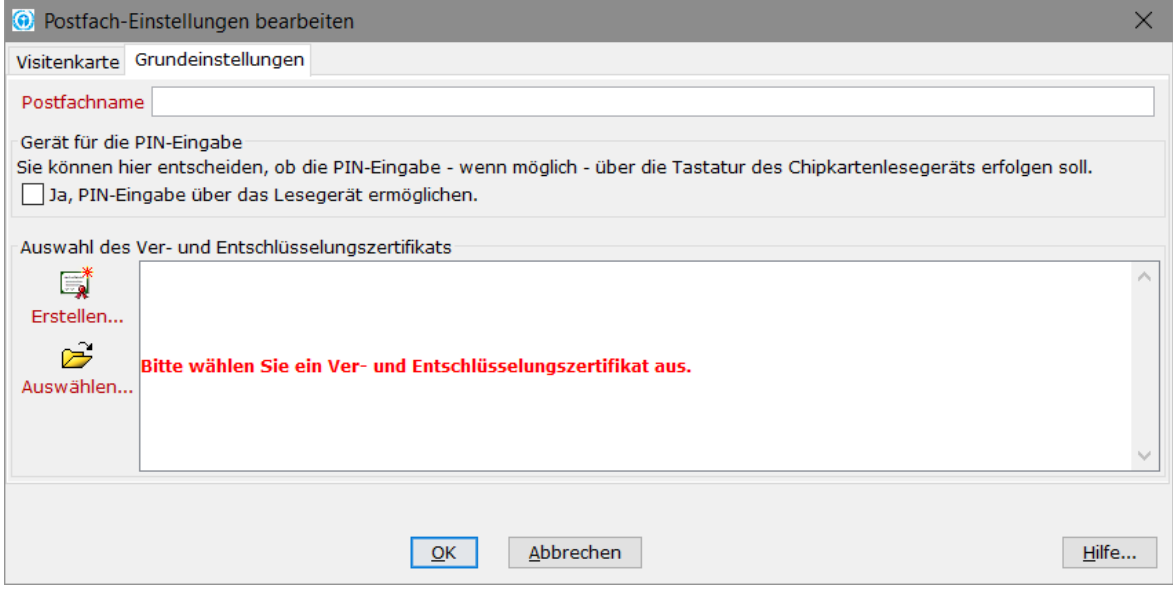

#### <span id="page-17-2"></span>**Abbildung 4: Registerkarte Grundeinstellungen**

# <span id="page-17-1"></span>**4.1.4 Eingabefelder**

Die verschiedenen Eingabefelder der Registerkarte "Grundeinstellungen" werden im Folgenden beschrieben.

#### **Postfachname**

Das erste Pflichtfeld innerhalb der Grundeinstellungen ist der Postfachname. Geben Sie hier eine Bezeichnung von höchstens 30 Zeichen Länge ein. Der hier zu vergebende Postfachname wird nicht im Adressbuch der VPS angezeigt. Er dient nur der internen Verwaltung und steht zur Auswahl bei Öffnung der Postfachanwendung, wenn diese mehr als ein Postfach verwaltet und er wird oben im Fensternamen der geöffneten Postfachanwendung angezeigt.

#### **Gerät für die PIN-Eingabe**

Aktivieren Sie diesen Button, wenn die PIN-Eingabe über die Tastatur des ausgewählten Chipkartenlesegeräts erfolgen soll, in dem sich die entsprechende Signaturkarte befindet. Sie benötigen dazu ein sog. Klasse-2- oder Klasse-3-Lesegerät, das mit einer eigenen Tastatur ausgestattet ist und bei dem die Anwendung eine PIN-Eingabe über die Tastatur unterstützt. Dies kann derzeit jedoch nicht bei sämtlichen unterstützten Kartenlesegeräten garantiert werden.

#### **Auswahl des Ver- und Entschlüsselungszertifikats**

Zur Authentifizierung bei der Anmeldung im Elektronischen Postfach und zur Abholung von Nachrichten wird ein Verschlüsselungszertifikat benötigt. Im Kontext des Emissionshandels ist ausschließlich die Auswahl eines Softwarezertifikates zugelassen. Sie können an dieser Stelle ein existierendes Softwarezertifikat auswählen oder ein neues erzeugen. Falls Sie ein neues Softwarezertifikat erzeugen und verwenden möchten, klicken Sie bitte auf den Button "Erstellen ...".

Zusätzlich empfehlen wir Ihnen, für **jedes neue** Postfach ein **neues** Ver- und Entschlüsselungs-zertifikat zu nutzen, um eine Verwechslung der Zertifikate zu vermeiden. Werden mehrere Postfächer mit demselben Zertifikat angelegt, gelten die Angaben des zuletzt eröffneten Postfachs. Wurden zwei Postfächer mit demselben Zertifikat eröffnet, ist folgendes Szenario möglich. Wenn das zuletzt eröffnete Postfach gelöscht wird, kann das noch bestehende Postfach nicht genutzt werden.

#### **Softwarezertifikat erstellen**

Wenn Sie noch kein Softwarezertifikat besitzen, können Sie durch Anklicken dieses Buttons ein neues Softwarezertifikat erstellen. Es öffnet sich ein Fenster, in dem Sie einen Namen, die Organisation, die Organisationseinheit und eine PIN für das zu erstellende Zertifikat eingeben müssen. Haben Sie die Visitenkarte bereits ausgefüllt, werden Name, Organisation und Organisationseinheit von dort übernommen.

Klicken Sie auf den "Erstellen"-Button, so öffnet sich der Datei-Explorer. Hier können Sie einen Namen für das Zertifikat angeben und das Verzeichnis, in dem das Zertifikat abgespeichert werden soll.

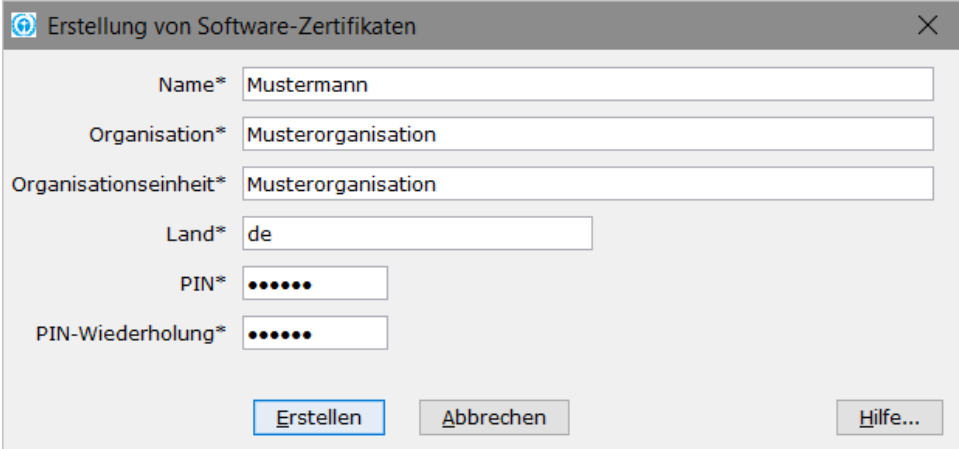

<span id="page-18-0"></span>**Abbildung 5: Dialog: Erstellung von Software-Zertifikaten**

#### **Softwarezertifikat auswählen**

Um ein bereits vorhandenes Softwarezertifikat auszuwählen, betätigen Sie bitte den "Auswählen"-Button. Es öffnet sich der Datei-Explorer. Sie können das gewünschte

Zertifikat auswählen und durch Anklicken des "Öffnen"-Buttons in die Registerkarte "Grundeinstellungen" übernehmen.

Bitte beachten Sie, dass nur gültige Postfachzertifikate verwendet werden dürfen.

Sie erhalten daher im nächsten Schritt eine Anzeige der Gültigkeit, wo Sie überprüfen können wie lange Ihr Zertifikat noch gültig ist. Beachten Sie bitte dazu auch das Kapitel [5.1.2.1](#page-32-1) zur Adressierung von Postfächern mit abgelaufenem Postfachzertifikat.

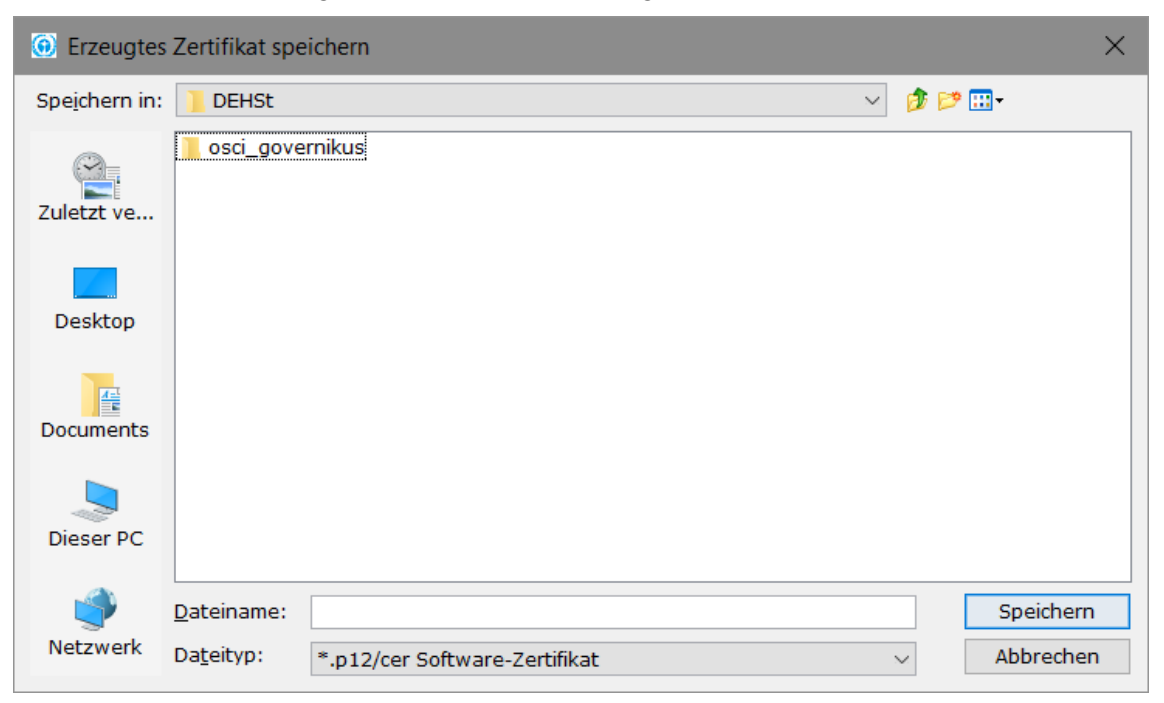

**Abbildung 6: Speicherort und Name des Verschlüsselungszertifikats**

<span id="page-19-0"></span>Sollten Sie bei Ihrer Auswahl für ein Verschlüsselungszertifikat ein Zertifikat auswählen, das bereits abgelaufen ist und dieses verwenden wollen, so ist dies nicht möglich. Sie erhalten eine Fehlermeldung, die Sie bestätigen müssen. Anschließend wählen Sie bitte ein Zertifikat aus, das möglichst lange Gültigkeit besitzt oder erstellen Sie eins selbst über die Funktion "Erstellen".

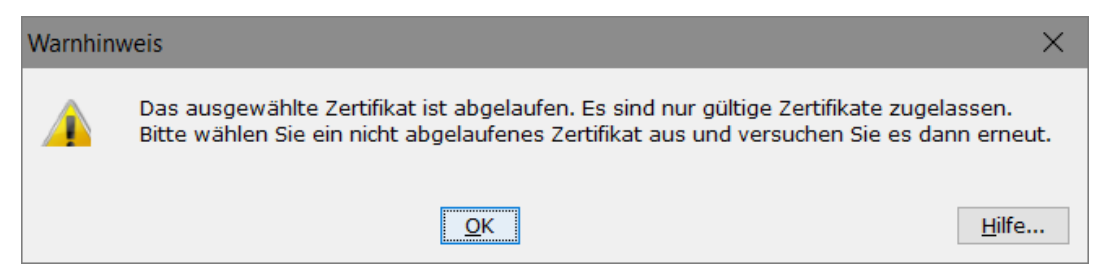

#### <span id="page-19-1"></span>**Abbildung 7: Warnhinweis auf ein abgelaufenes Zertifikat**

Läuft Ihr Zertifikat in absehbarer Zeit ab, so erhalten Sie einen Hinweis, damit Sie Ihr Postfachzertifikat rechtzeitig erneuern können. Mit abgelaufenen Postfachzertifikaten können Sie keinen Versand von Nachrichten vornehmen.

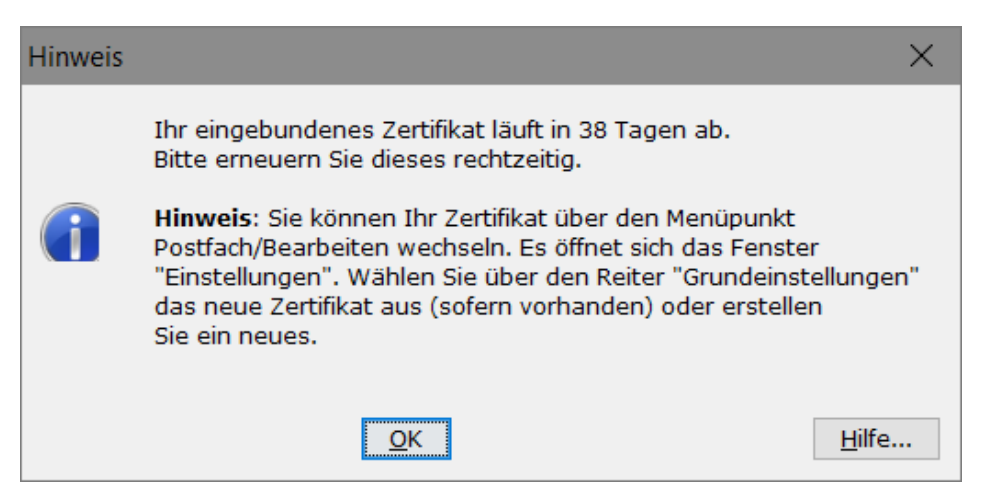

**Abbildung 8: Hinweis über ein ablaufendes Postfachzertifikat**

# <span id="page-20-2"></span><span id="page-20-0"></span>**4.2 Postfach öffnen**

Haben Sie die Anwendung bereits einmal gestartet und mindestens ein Postfach eingerichtet, öffnet sich beim Startvorgang direkt der PIN-Eingabedialog für das gefundene Postfach. Wenn mehrere Postfächer eingerichtet wurden, öffnet sich zunächst das Anmeldefenster der Anwendung. Sie können hier ein bestehendes Postfach auswählen. Der Ablauf ist wie folgt:

- ► Wählen Sie das von Ihnen gewünschte Postfach aus der Liste aus und drücken Sie den Button "Öffnen". Dieser Button ist nur dann aktiv, wenn die Auswahl auf einem zurzeit geschlossenen Postfach steht.
- ► Anschließend erscheint ein PIN-Eingabefenster, in das Sie die Ihnen bekannte Geheimnummer (PIN) des mit dem Postfach verknüpften Entschlüsselungszertifikats eingeben.
- ► Nach Eingabe der korrekten PIN öffnet sich das Verwaltungsfenster. Von hier aus können Sie Nachrichten empfangen, erstellen und versenden.

Durch Auswahl dieses Menüpunktes kann auch zwischen mehreren Postfächern der Anwendung gewechselt werden. Bitte beachten Sie, dass bei einem Wechsel zwischen den Postfächern, jeweils das geöffnete Postfach geschlossen wird, so dass immer nur ein Postfach offen ist.

Anstatt ein bestehendes Postfach auszuwählen, können Sie mit dem Button "Neu" auch ein neues Postfach anlegen.

Wenn Sie das Fenster "Postfachauswahl" mit dem Button "Abbrechen" beenden, bleibt das vorher aktive Postfach aktiv bzw. das Verwaltungsfenster wird ohne aktives Postfach angezeigt.

# <span id="page-20-1"></span>**4.3 Postfach bearbeiten**

Bei Auswahl dieser Option über den Menüpunkt "Postfach"- "Bearbeiten" öffnet sich das Einstellungsfenster für das geöffnete Postfach. In diesem können Sie alle spezifischen Parameter eines Postfachs ändern. Dies sind z. B. Ihre persönlichen Daten (Visitenkarte) sowie der Postfachname und das zugehörige Zertifikat. Ebenso können Sie für die unterstützten Lesegeräte eine andere Art der die PIN-Eingabe auswählen (Über das PIN-Pad des Lesegeräts oder über die Tastatur des PCs). Beachten Sie bitte, dass Ihre Änderungen nur erfolgreich gespeichert werden, wenn nach Drücken des OK-Buttons eine rote Ausschrift erfolgt, die die Eintragung beim Verzeichnisdienst bestätigt.

# **Abweichende Angaben in Postfachzertifikat und in Visitenkarte**

Sollten Sie in der Visitenkarte andere Angaben für den Firmennamen oder den Nachnamen gemacht haben als bei der Erstellung des Postfachzertifikates, so erhalten Sie einen Warnhinweis. Wir empfehlen Ihnen die Einträge umgehend anzugleichen, damit eine eindeutige Identifizierung durch die DEHSt vorgenommen werden kann. Eine Abweichung kann zu einer Sperrung des Postfaches durch die DEHSt führen.

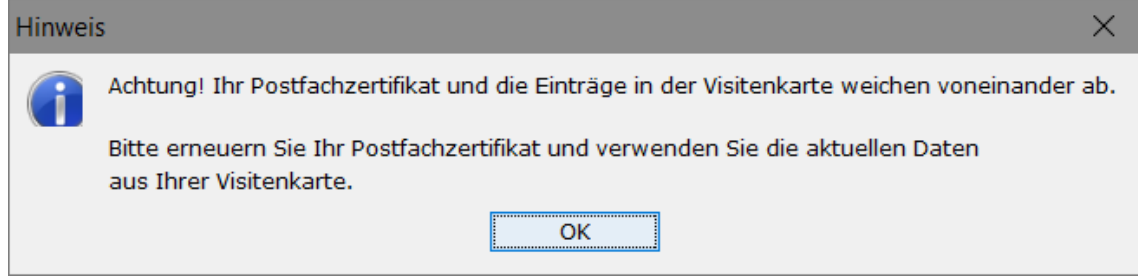

<span id="page-21-3"></span>**Abbildung 9: Postfachzertifikat und Visitenkarte weichen voneinander ab**

# <span id="page-21-0"></span>**4.4 Postfach schließen**

Durch Auswahl der Option "Schließen" im Menüpunkt "Postfach" wird ein geöffnetes Postfach geschlossen. Danach können Sie ein anderes Postfach öffnen oder die Anwendung beenden.

# <span id="page-21-1"></span>**4.5 Postfach löschen**

Durch Auswahl der Option "Löschen" im Menüpunkt "Postfach" kann ein Postfach gelöscht werden. Wenn mehr als ein Postfach vorhanden ist, dann wird zunächst das Fenster "Postfachauswahl" geöffnet. Hier haben Sie die Möglichkeit, mit dem Button "Löschen" das gewählte Postfach zu löschen. Der Button ist bei Auswahl des zurzeit aktiven Postfaches nicht aktiv.

Wenn nur ein Postfach eingerichtet ist, so entfällt das Fenster "Postfachauswahl" und es wird direkt der Dialog "Verschlüsselungs-PIN-Eingabe" angezeigt. Das Postfach wird erst nach der Sicherheitseingabe der PIN gelöscht.

Um das Postfach zu löschen, müssen:

- ► alle im Postausgang befindlichen Nachrichten versendet worden sein,
- ► muss das zu löschende Postfach geschlossen sein,
- ► ggf. die Verschlüsselungs-PIN eingeben worden sein,
- ► alle an den "Postfachinhaber" gesendeten Nachrichten empfangen worden sein und
- ► der PC eine Internetverbindung aufgebaut haben.

Bevor eine Löschung ausgeführt wird, erfolgt letztmalig eine Prüfung auf noch nicht abgeholte Nachrichten. Dies wird über einen entsprechenden Hinweisdialog angezeigt. Erst wenn alle Nachrichten empfangen wurden, kann das Postfach gelöscht werden.

# <span id="page-21-2"></span>**4.6 Postfach deinstallieren**

Mit dem Löschen des letzten Postfachs der Anwendung wird der Nutzer gefragt, ob auch der Client selbst gelöscht werden soll. Wenn das Postfach nur gelöscht wurde, um ein anderes Postfach anzulegen, dann sollte diese Frage verneint werden. Ansonsten zieht eine Bestätigung das Löschen aller zugehörigen Properties, Java-Einstellungen und Dateien nach sich.

Wurde diese Sicherheitsabfrage zunächst mit "nein" beantwortet, so kann später – sofern kein neues Postfach angelegt wurde – die Anwendung über das Datei-Menü und die Option "Löschen und Beenden" entfernt und der Anwendungs-Client geschlossen werden.

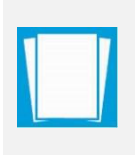

**Hinweis**: Zusammen mit anderen Anwendungs-Clients genutzte Dateien, die auf dem Governikus-Communicator-Framework beruhen, werden nicht gelöscht, solange noch andere Clients installiert sind, die diese Dateien verwenden.

# <span id="page-22-0"></span>**4.7 Funktionen des Menüs "Optionen"**

# **E-Mailbenachrichtigung**

Bei Auswahl dieser Option öffnet sich ein Fenster in dem festgelegt werden kann, ob eine Benachrichtigung per E-Mail stattfinden soll, wenn eine Nachricht auf dem OSCI-Manager eingegangen ist. Zusätzlich werden Sie auch darüber informiert, dass von Ihnen versandte Nachrichten nach Ablauf eines Tages noch nicht vom Empfänger abgeholt wurden.

Durch Aktivierung der Check-Box und der Eintragung einer korrekten E-Mailadresse in das Eingabefeld wird die Funktion aktiviert. Sollen mehrere Empfänger benachrichtigt werden, muss eine E-Mailsammeladresse eingerichtet und hier eingegeben werden.

# **Automatisches Empfangen**

Bei Auswahl dieser Option öffnet sich das Fenster "Automatisches Empfangen". Definieren Sie das Intervall (in Minuten), wie häufig die Anwendung den OSCI-Manager auf bereitgestellte Nachrichten überprüfen und diese dann automatisch abholen soll.

# **Automatisches Löschen**

Bei Auswahl dieser Option öffnet sich das Fenster "Automatisches Löschen". In diesem Fenster haben Sie die Möglichkeit, die Nachrichten (die lokal auf dem Rechner gespeichert wurden) in den Ordnern "Eingang" und "Gesendete" nach einem bestimmten Zeitraum automatisch löschen zu lassen.

Nachrichten aus "Eingang" und "Gesendete", die älter als der gewählte Zeitpunkt [Default-/Mindestwert: 30 Tage] sind, werden aus dem lokalen Arbeitsverzeichnis der Anwendung entfernt. Die Eingangsnachrichten und deren Anhänge selbst bleiben im Archivordner gespeichert.

# **Importeinstellungen**

Der DEHSt-VPSMail Client importiert die Daten und wandelt diese in eine OSCI-Nachricht um, die nach der Umwandlung im Postausgang landet. Vor der erstmaligen Nutzung der Schnittstelle für Fachdaten sind einige Einstellungen vorzunehmen. Über den Menüpunkt "Optionen/Importeinstellungen" wird das Einstellungsfenster für den Import geöffnet.

Es werden automatisch drei Unterordner erstellt: Der Ordner "Nachrichten", in dem die Fachsoftware die zu importierenden Daten in separaten Unterordnern zur Verfügung stellen muss, FehlerhafteNachricht, wohin die Unterordner der Fachsoftware verschoben werden, wenn der Import fehlgeschlagen ist und GesendeteNachrichten, in das die Empfangsbestätigungen für gesendete Fachdatennachrichten für die Fachsoftware abgelegt werden.

Ein automatischer Import in Intervallen ist möglich. Legen Sie zusätzlich fest, ob bei fehlerhaftem Import eine Fehlermeldung am Bildschirm angezeigt werden soll, oder ob das Protokollieren in der log.txt im Verzeichnis FehlerhafteNachricht ausreicht.

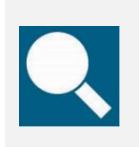

**Quelle**: Die Schnittstelle ist für Anbieter von Fachsoftware im Dokument "Governikus COM Vibilia - Übergabeschnittstelle für Fachanwendungen" beschrieben. Das Dokument kann über die Governikus KG bezogen werden.

#### **Fachdatenimport ohne Dateiverzeichnisauswahl ("dynamische Datenübergabe")**

Mit der dynamischen Datenübergabe ist es Anbietern von Fachsoftware möglich, Inhaltsdaten inklusive Anhänge an DEHSt-VPSMail zu übergeben, ohne hierfür ein Importverzeichnis ("Optionen/Importeinstellungen/Fachdaten") auswählen zu müssen. Für diese Art der Übergabe sind Ihrerseits keine Einstellungen in DEHSt-VPSMail nötig. Welche Art der Datenübergabe Ihr Fachsoftwarehersteller für Ihre Fachsoftware anbietet, erfragen Sie bitte direkt beim Hersteller.

# **Exporteinstellungen**

Bei Auswahl dieser Option öffnet sich das Fenster "Exporteinstellungen" mit den drei Registerkarten "Eingang", "Gesendete" und "Archiv". In diesem Fenster können Sie festlegen, dass Nachrichten automatisiert in die hier angegebenen Verzeichnisse abgespeichert werden. Über eine Checkbox können Sie außerdem bei empfangenen und gesendeten Nachrichten definieren, ob die Nachrichten nach dem Export aus dem Nachrichtenordner gelöscht werden sollen.

Für archivierte Nachrichten ist der Export eigentlich ein Verschieben in ein Langzeitarchiv. Sie können aber - getrennt nach empfangenen und gesendeten Nachrichten - ein Mindestalter in Tagen für die Nachrichten angeben. So können Sie z. B. einstellen, dass empfangene Nachrichten nach 30 Tagen im Archiv in ein Langzeitarchiv verschoben werden sollen.

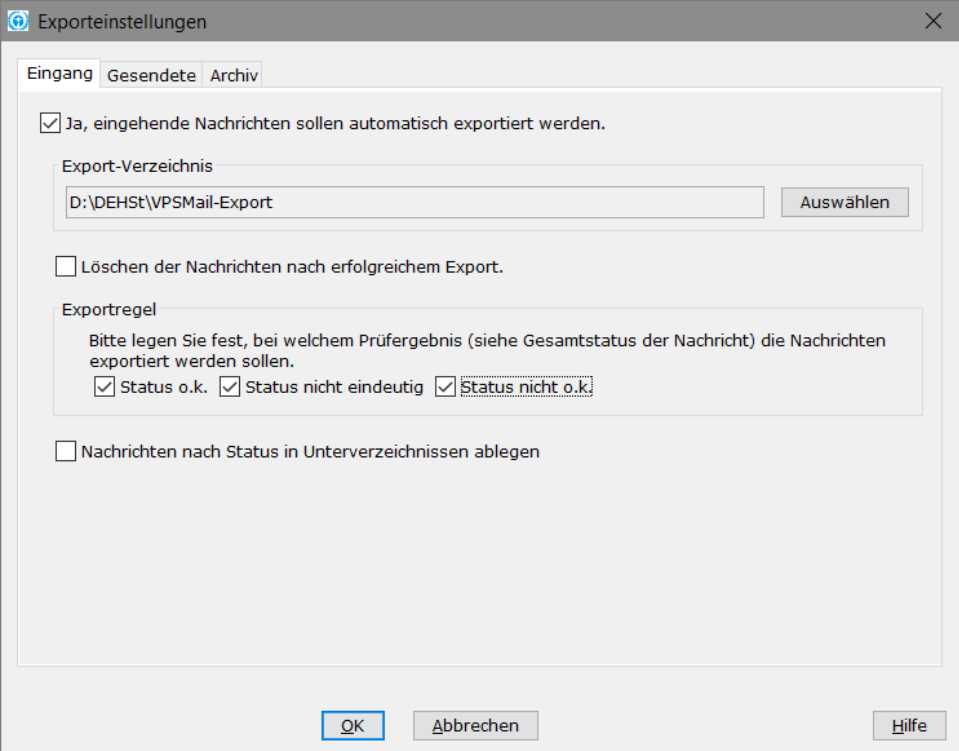

<span id="page-23-0"></span>Abbildung 10: Exporteinstellungen, Register "Eingang"

Zusätzlich besteht die Möglichkeit für empfangene Nachrichten eine Exportregel zu definieren. Die Regel orientiert sich an dem Gesamtstatus laut Prüfprotokoll. Sie können zusätzlich definieren, dass die Nachrichten entsprechend ihres Status in Unterverzeichnissen abgelegt werden. Wenn Sie die Nachrichten jedoch mit einer anderen DEHSt-VPSMail-Anwendung automatisch importieren möchten, dann sollten Sie diese Checkbox nicht aktivieren.

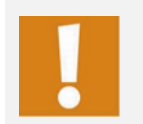

Achtung: Mit den Einstellungen in der Registerkarte "Archiv" definieren Sie nur, was mit den im Archiv befindlichen Nachrichten passiert. Die ggf. noch in den Postkörben "Eingang" oder "Gesendete" befindlichen Nachrichten sind nicht betroffen.

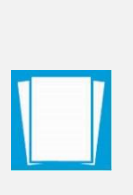

**Hinweis**: Sie können definieren, nach wie vielen Tagen Nachrichten aus dem Archiv in externe Verzeichnisse verschoben werden sollen. Diese Einstellungen sind getrennt nach empfangenen und gesendeten archivierten Nachrichten vorzunehmen.

Beachten Sie, dass dabei Nachrichten, die sowohl gesendet als auch empfangen wurden, entsprechend der zuerst geltenden Regel aus dem Archiv in die gewählten Verzeichnisse verschoben werden.

Die Funktion wird nicht aktiviert, wenn keine Regel für eingegangene Nachrichten definiert und kein Verzeichnis ausgewählt wurde.

# **Alle Hinweise wieder aktivieren**

Bei vielen Hinweisdialogen innerhalb des Elektronischen Postfaches, haben Sie als Anwender die Möglichkeit, eine Check-Box "Diese Nachricht nicht wieder anzeigen" zu aktivieren. Damit können Sie dafür sorgen, dass diese spezielle Nachricht nicht wieder angezeigt wird, ohne die Anwendung an sich einzuschränken.

Durch die Auswahl der Funktion "Alle Hinweise wieder herstellen" im Menü "Optionen" können Sie sich alle zuvor unterdrückten Hinweisdialoge wieder anzeigen lassen, und somit den Zustand des ersten Programmstarts herstellen.

# <span id="page-24-0"></span>**4.8 Funktionen des Menüs "Extras"**

# **Debug-Modus ein-/ausschalten**

Damit Sie im Fehlerfall bestmöglich unterstützt werden, bietet die Anwendung den so genannten Debug-Modus an. Wird diese Funktion eingeschaltet, protokolliert die Anwendung ab dem Zeitpunkt der Aktivierung weitgehend alle Aktivitäten, die im Postfach ausgeführt werden.

Dass der Debug-Modus aktiviert ist, sieht man an dem rot dargestellten Text "Sie befinden sich im Debug-Modus..." unten rechts im Verwaltungsfenster und an dem Häkchen vor dem Menüpunkt "Debug-Modus" im Extras-Menü.

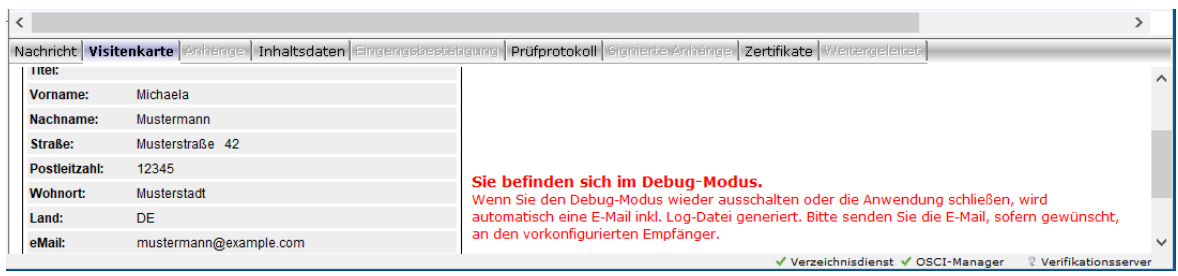

#### <span id="page-25-0"></span>**Abbildung 11: Darstellung des aktivierten Debug-Modus**

Es ist ratsam, den Fehler bei eingeschaltetem Debug-Modus zu reproduzieren. In diesem Modus werden die verschiedensten Konfigurationseinstellungen, die von einer Support-Stelle für die Fehleranalyse benötigt werden, protokolliert.

Sobald der Modus über den Menüpunkt "Debug-Modus ein/ausschalten" wieder ausgeschaltet oder die Anwendung beendet wird, generiert die Anwendung automatisch eine E-Mail, die als Anhang die protokollierten Informationen enthält. Dazu wird auf Ihrem Computer ein kompatibler E-Mail-Client benötigt.

Die E-Mail ist mit fast allen Informationen vorausgefüllt und enthält als Anlagen die protokollierten Konfigurationseinstellungen sowie Systeminformationen, die für eine Fehleranalyse notwendig sind. Bitte ergänzen Sie diese Informationen nur noch mit einer kurzen Beschreibung des Fehlers und versenden Sie die Nachricht an den für Sie zuständigen Support. Als Vorbelegung ist der Kundensupport des Herstellers der Software Governikus GmbH & Co. KG eingetragen.

#### **Lesegeräte suchen**

Diese Funktion ist seit der Version 2.8.0.0 nicht mehr vorhanden, da die Kartenansteuerung überarbeitet wurde. Alternativ kann bei Problemen, die Signaturkarte im Lesegerät zu erkennen, die Anwendung DEHSt-VPSMail manuell geschlossen und das Signaturkartenlesegerät von Hand entfernt und nach etwa 60 Sekunden wieder angeschlossen werden. Starten Sie die Anwendung danach wieder.

# **Adressbuch**

Bei Auswahl dieser Option öffnet sich das Fenster "Adressbuch". Dieses Fenster dient dazu, aus den gespeicherten Visitenkarten einen Empfänger auszuwählen. Im Adressbuch werden die Visitenkarten aller Personen und Institutionen gespeichert, mit denen (je nach Rolle des Nutzers) ein Nachrichtenaustausch mittels des Elektronischen Postfaches möglich ist.

Das Adressbuch bietet die Möglichkeit über die obere Fensterhälfte Empfänger nach ihrer Rolle und Bundesland als auch nach Name, Organisation oder Ort zu suchen. Die Suchergebnisse werden in der unteren Fensterhälfte als gefundene Adressen dargestellt. Ist keine Sucheinschränkung aktiviert, werden hier alle verfügbaren Einträge des Adressbuches aufgelistet. Grenzen Sie die Anzeige ein, indem Sie verschiedene Suchkriterien in den Eingabefeldern eingeben. Ergänzende Informationen zum Umgang mit dem Adressbuch finden Sie im Abschnitt [5.1.2.](#page-32-0)

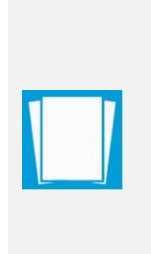

**Hinweis:** Die Eingabe im freien Suchfeld wird mit allen Einträgen verglichen und findet den Suchbegriff am Anfang in der Mitte und am Ende. Beispiel: eine Empfängersuche nach dem Namen "Meier" findet nicht nur alle "Meier", sondern auch z. B. "Meierdirks" oder auch "Entemeiers". Sie brauchen also nicht mit Platzhaltern wie dem Sternchen "\*" arbeiten. Beim Suchen wird die Groß-/Kleinschreibung ignoriert. Haben Sie keine Suchkriterien eingegeben, so werden Ihnen alle im Adressbuch befindlichen Adressen angezeigt.

# **Neues Zertifikat erzeugen**

Bei Auswahl dieser Option öffnet sich das Fenster "Erstellung von Software-Zertifikaten". Hier können Sie ein neues Software-Zertifikat, das mit dem geöffneten Postfach verknüpft wird, erstellen.

# <span id="page-26-0"></span>**4.9 Informationen im Menü Server**

Bei Aufruf des "Server" Menüs können Sie zwischen Informationen zum OSCI-Manager, zum Verzeichnisdienst und zum Verifikationsserver wählen.

# **OSCI-Manager**

Bei Auswahl dieser Option werden Informationen über den OSCI-Manager der Anwendung dargestellt. Der OSCI-Manager nimmt die Rolle des OSCI-Managers beim OSCI-Transport wahr. Das bedeutet, dass er den zentralen Nachrichtenaustauschpunkt zwischen Sender und Empfänger darstellt, die syntaktische Korrektheit von OSCI-Nachrichten prüft, die eindeutige MessageID zur Verfügung stellt und die Kommunikation protokolliert.

- ⯈ **URL**: Nennt die Internetadresse (URL) unter der der OSCI-Manager betrieben wird.
- ⯈ **CA (certificate authority) Zertifikat**: Zeigt das CA-Zertifikat des OSCI-Managers an.

# **Verzeichnisdienst**

Bei Auswahl dieser Option werden Informationen über den Verzeichnisdienst (Registrierungsserver) der Anwendung dargestellt. Der Verzeichnisdienst hält die Visitenkarten und öffentlichen Schlüssel aller im elektronischen Postfach angemeldeten Clients bereit. Um das Adressbuch darstellen zu können, wird auf den Verzeichnisdienst zugegriffen.

- ► Nutzer ID: Nennt die eindeutige ID unter der das ausgewählte Postfach im Verzeichnisdienst registriert ist,
- ► **Rollen ID**: Nennt die Rolle der Client-Anwendung, unter der das Postfach registriert wurde,
- ⯈ **URL**: Nennt die Internetadresse (URL) unter der der Verzeichnisdienst betrieben wird,
- ⯈ **CA Zertifikat**: Zeigt das CA-Zertifikat des Verzeichnisdienstes an.

# **Verifikationsserver**

Bei Auswahl dieser Option wird die Internetadresse (URL) des Verifikationsservers sowie das CA Zertifikat angezeigt. Der Verifikationsserver ermöglicht das nachträgliche Validieren von Zertifikaten. Dabei werden Signaturen und Zeitstempel geprüft.

# <span id="page-26-1"></span>**4.10 Informationen im Menü "?"**

Abschließend bietet Ihnen dieses Menü Informationen zum Elektronischen Postfach.

# **Hilfe**

Bei Auswahl dieser Option starten Sie die Hilfefunktion, hier erhalten Sie weitere Informationen zu diesem Fenster oder zur ganzen Anwendung.

### **Info**

Bei Auswahl dieser Option werden Informationen zur Version der Anwendung bereitgestellt.

# <span id="page-27-0"></span>**5 Nachrichten erstellen und verwalten**

In diesem Szenario werden alle Funktionen beschrieben, die unter dem Menüpunkt "Nachricht" aufrufbar sind. Mit den abrufbaren Funktionen können Nachrichten erstellt, versendet und empfangen sowie weiterverarbeitet werden. Je nach Postkorb stehen verschiedene Funktionen zur Verfügung.

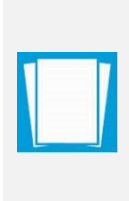

**Besonderheit Message Viewer:** Einige der nachfolgend aufgeführten Funktionen stehen den Anwendern auch über den sogenannten Message Viewer zur Verfügung. Voraussetzung hierfür ist das Vorliegen einer durch ein Pluszeichen gekennzeichneten hierarchischen Nachricht. Die Unterschiede gegenüber der Standardfunktion sind in den Hinweisen zur jeweiligen Funktion beschrieben.

# <span id="page-27-1"></span>**5.1 Nachrichten erstellen**

Für das Erstellen einer neuen Nachricht klicken Sie bitte in der Symbolleiste des Verwaltungsfensters auf den Button "Neu" oder wählen Sie die gleiche Option aus dem "Nachrichten"-Menü. Es öffnet sich das Nachrichtenfenster "<Betreff> - Nachricht", mit dem neue Nachrichten erstellt und für die weitere Bearbeitung in den Postausgang gelegt werden können. Je nach Nachrichtentyp werden unterschiedliche Eingabefelder zu Pflichtfeldern. Diese sind dann rot gekennzeichnet.

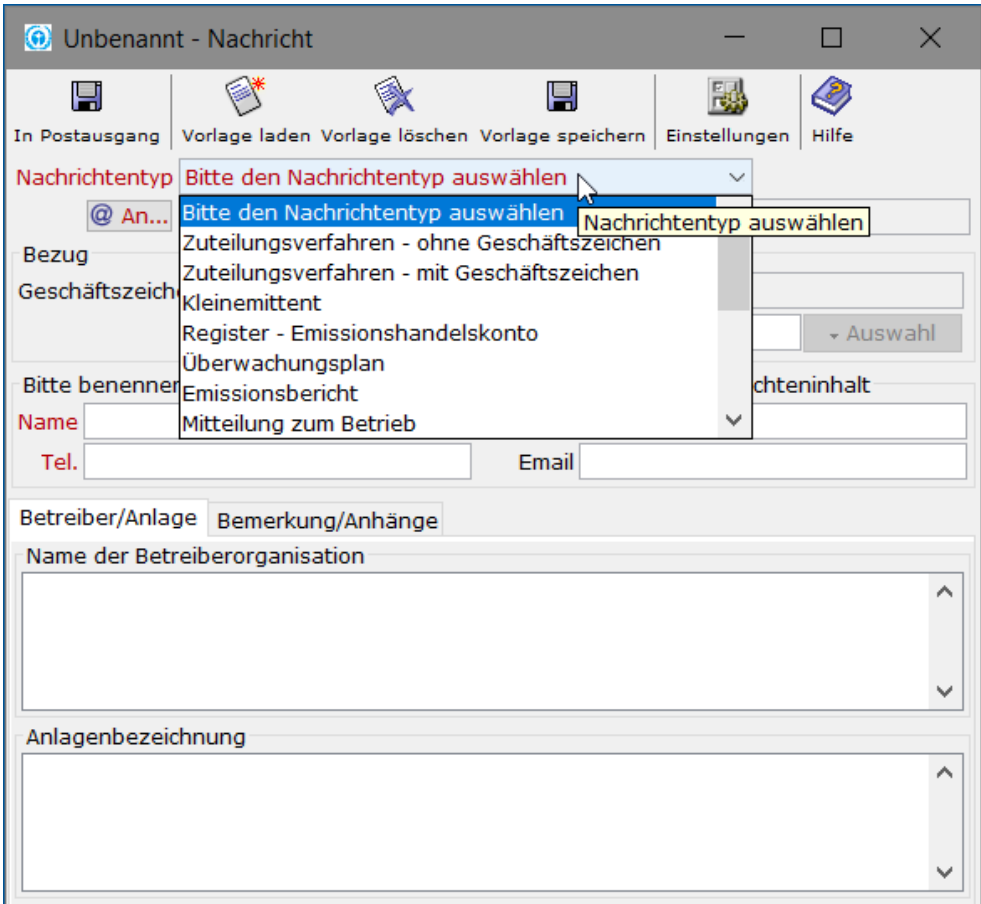

<span id="page-28-0"></span>**Abbildung 12: Nachrichtenfenster**

# **Button "In Postausgang"**

Wenn alle Pflichteingaben getätigt wurden, ist es möglich, die editierte Nachricht in den Postkorb "Postausgang" zu legen. Von dort kann die Nachricht weiterverarbeitet, also z. B. signiert und versendet werden.

Sie können kontrollieren, ob die Nachricht korrekt abgelegt wurde, indem Sie in der linken Navigationsleiste des Verwaltungsfensters auf das Symbol für Postausgang klicken und dann die betreffende Nachricht in der Listenanzeige aller bereitstehenden Nachrichten markieren. Die Daten erscheinen in den Registerkarten in der unteren Hälfte des Verwaltungsfensters. Ein Abbrechen der Nachricht ohne sie in den "Postausgang" zu legen ist nur über den Titel-Button oben rechts mit dem "X" oder die ESC-Taste möglich.

# **Button "Einstellungen"**

Wählen Sie diesen Button um Einstellungen für das Erstellen von neuen Nachrichten vorzunehmen. Es öffnet sich das Fenster "Nachrichten - Voreinstellungen".

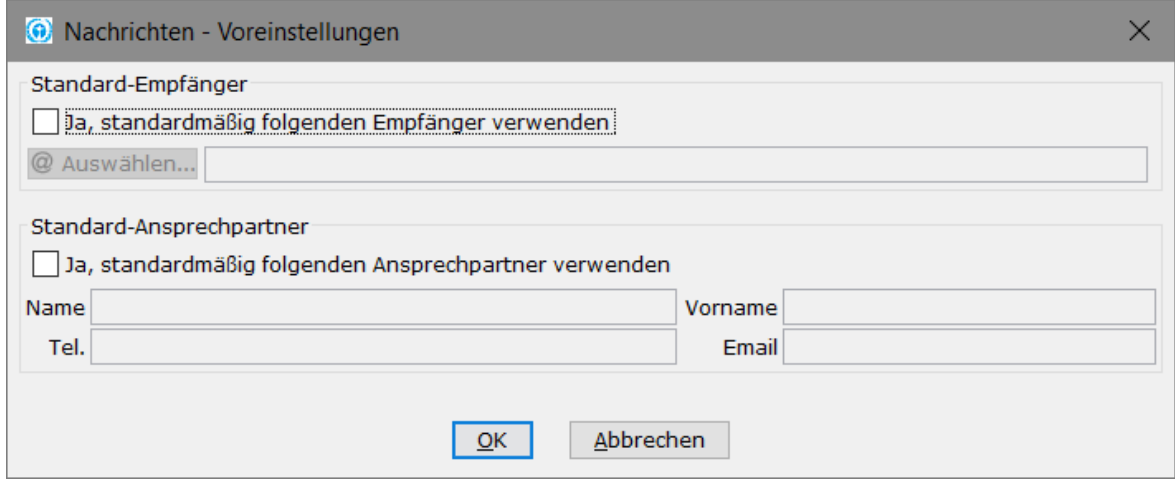

#### <span id="page-29-0"></span>**Abbildung 13: Nachrichten - Voreinstellungen**

Klicken Sie die Check-Box "Ja, standardmäßig folgenden Empfänger verwenden", um den Button "@ Auswählen" zu aktivieren. Nun können Sie über diesen Button einen Standardempfänger auswählen, der bei jeder neuen Nachricht automatisch als überschreibbare Vorgabe eingetragen wird.

Zusätzlich haben Sie auch die Möglichkeit, einen Standardansprechpartner (Rückfragenamen für die von Ihnen versendeten Nachrichten) zu definieren. Aktivieren Sie dazu die Check-Box "Ja, standardmäßig folgenden Ansprechpartner verwenden" und füllen Sie anschließend die gewünschten Felder aus, die bei der Anlage einer neuen Nachricht vor belegt werden sollen. Sie können die Felder Name, Vorname, Telefon und Email vorbelegen, wenn gewünscht. Es ist natürlich weiterhin möglich diese Vorgaben bei Bedarf zu überschreiben.

Bestätigen Sie Ihre Eingaben mit OK, und sie werden beim nächsten Erstellen einer neuen Nachricht entsprechend verwendet. Brechen Sie Ihre Eingaben ab ohne zu speichern, indem Sie den "Abbrechen"-Button verwenden.

# **Drop-Down-Menü Nachrichtentyp**

Der Nachrichtentyp ist ein Pflichtfeld beim Erstellen von Nachrichten mit DEHSt-VPSMail. Öffnen Sie darum das Auswahlmenü und wählen Sie einen der vordefinierten Nachrichtentypen. Je nach dem, welchen Nachrichtentyp Sie auswählen, können sich die anderen Eingabefelder verändern. Pflichtfelder können zu Kann-Feldern werden und hinter dem Betreff-Feld kann der Auswahlbutton aktiv oder inaktiv sein. Informationen dazu welchen Nachrichtentyp Sie wählen sollten, finden Sie auf den Webseiten der DEHSt im Leitfaden zur VPS.

# **Button "@ An"**

Wenn Sie diesen Button drücken, öffnet sich das Fenster Adressbuch. Das Adressbuch wird im Kapitel ["Auswahl des Empfängers"](#page-32-0) beschrieben. Wählen Sie den gewünschten Empfänger und bestätigen Sie diesen durch "Auswählen". Das Eingabefeld "@ An" zeigt nun den gewählten Empfänger und dessen eingetragene Organisation an. Ohne Eingabe eines Adressaten kann die Nachricht nicht gespeichert werden.

#### **Eingabefeld Bezug - "Geschäftszeichen DEHSt"**

Geben Sie hier das von der DEHSt vergebene Geschäfts- bzw. Aktenzeichen ein.

# **Eingabefeld Bezug - "Betreff" und Button "Auswahl"**

Geben Sie in diesem Pflichtfeld einen Betreff an. Dieser wird dem Empfänger direkt angezeigt, wenn er die Nachricht in seinem Posteingang erhält. Außerdem wird im Fenstertitel nun "<Betreff> - Nachricht" angezeigt. Dies erleichtert Ihnen die Bearbeitung, wenn Sie mehrere Nachrichten parallel bearbeiten.

Für definierte Nachrichtentypen existieren voreingestellte Betreffs. Klicken Sie den Button "Auswahl" um die Auswahlliste zu öffnen. Wählen Sie einen der angezeigten Betreffs mit Doppelklick aus, und der gewählte Betreff ersetzt einen eventuell schon eingetragenen.

#### **Ansprechpartner für Rückfragen**

Dieser Block an Eingabefeldern bietet Ihnen die Möglichkeit für eventuelle Rückfragen zur Nachricht einen direkten Ansprechpartner zu benennen. Geben Sie dazu Name, Vorname, Telefondurchwahl und E-Mailadresse an. Der Ansprechpartner für Rückfragen muss nicht identisch sein mit dem Ersteller der Nachricht bzw. dem Signierenden oder dem in der Visitenkarte angegebenen Adressaten. Mit Hilfe des Buttons "Einstellungen" können Sie einen fest definierten Ansprechpartner automatisch in jede neue Nachricht übernehmen.

#### **Register "Betreiber/Anlage"**

Geben Sie in den beiden Freitextfeldern Angaben zur Betreiberorganisation und die Anlagenbezeichnung ein.

#### **Register "Bemerkungen/Anhänge"**

Im Freitextfeld "Bemerkungen" können Sie einen Kommentar zur Nachricht eingeben. Teilen Sie hier dem Adressaten alle zusätzlichen Informationen mit, die Sie ihm noch zukommen lassen wollen.

Anhänge können mit Hilfe des Buttons "Hinzufügen" der Nachricht zugeordnet werden. Bei Klick auf den Button öffnet sich der Datei-Explorer, mit dessen Hilfe Sie zu der oder den gewünschten Dateien navigieren und diese dann "Auswählen" und anhängen können. Die angehängten Daten werden dann im unteren Feld als Liste angezeigt.

Bitte beachten Sie, dass pro Nachricht maximal 50 Anhänge mit zusammen höchstens 50 MB Größe erlaubt sind. Unter der Liste der ausgewählten Anhänge befindet sich eine Statusanzeige, die Ihnen einen Überblick über die Anzahl Dateien und deren Gesamtgröße erlaubt. Sie können Anhänge durch markieren und Klick auf den Button "Entfernen" wieder aus der Nachricht löschen.

#### **Hinweis zur Verwendung von Sonderzeichen in Namen von Anhängen**

Die VPSMail prüft beim Zusammenbauen einer OSCI-Nachricht, dass in den Anhangsnamen nur Zeichen enthalten sind, die beim Empfangen einer Nachricht verarbeitet werden können. Folgende sichtbare Zeichen werden zugelassen.

| 0       | 1            | $\overline{2}$ | 3                     | 4    | 5 | 6 | $\overline{7}$ | 8         | 9 |                |                               |     |               |   |   |              |   |
|---------|--------------|----------------|-----------------------|------|---|---|----------------|-----------|---|----------------|-------------------------------|-----|---------------|---|---|--------------|---|
| A       | B            | C              | D                     | Е    | F | G | H              | I         | J | K              | L                             | M   | N             | O | P | Q            | R |
| S       | Τ            | U              | V                     | W    | X | Y | Ζ              | a         | b | C              | d                             | e   | $\mathsf f$   | g | h | $\mathbf{I}$ |   |
| k       | $\mathbf{I}$ | m              | n                     | o    | p | q | $\mathsf{r}$   | s         | t | u              | v                             | w   | X             | y | z |              |   |
| Ţ.      | , 1, 1       | #              | \$                    | $\%$ | ٠ |   |                | $\ddot{}$ | - | $\blacksquare$ | ٠<br>$\overline{\phantom{a}}$ | $=$ | $^\copyright$ |   |   | Λ            |   |
| $\cdot$ |              |                | $\tilde{\phantom{a}}$ | ş    | ß | ä | Ä              | ü         | Ü | Ö              | Ö                             |     |               |   |   |              |   |

**Tabelle 3: Erlaubte Zeichen in Namen von Anhängen**

Enthält ein Dateiname ein nicht zugelassenes Zeichen, kann diese Datei einer Nachricht nicht hinzugefügt werden.

# <span id="page-31-0"></span>**5.1.1 Nachrichtenvorlagen**

In DEHSt-VPSMail ist es möglich, Vorlagen bzw. Templates (Nachrichtenmuster) zu erstellen, um das Arbeiten zu erleichtern. Diese können individuell erstellt werden.

#### **Button "Vorlage speichern"**

Um die Nachricht, so wie Sie sie bisher eingegeben haben als neue Vorlage zu speichern, klicken Sie auf den Button "Vorlage speichern".

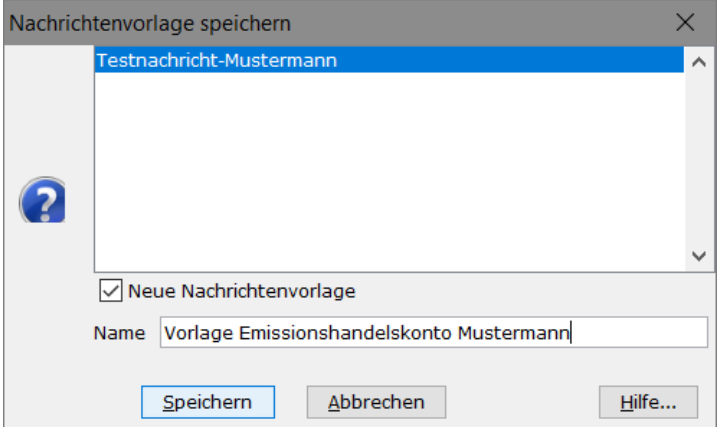

#### <span id="page-31-1"></span>**Abbildung 14: Nachrichtenvorlage speichern**

Wenn schon eine oder mehrere Vorlagen vorhanden sind, so wird Ihnen zunächst vorgeschlagen, die erste Vorlage in der Liste zu überschreiben. Um eine neue Vorlage zu erstellen müssen Sie zunächst die Checkbox "Neue Nachrichtenvorlage" anklicken.

Danach öffnet sich das Eingabefeld "Name" und ermöglicht Ihnen die Eingabe eines sprechenden Vorlagennamens. Vorgeschlagen wird eine Kombination aus dem Nachrichtentyp und dem eingetragenen Rückfragenamen (Name des Ansprechpartners). Sie sind jedoch frei die Eingabe nach Wunsch zu ändern.

Mit dem Button "Speichern" können Sie die Vorlage speichern. Sollte schon eine Vorlage mit dem gewählten neuen Namen existieren, oder Sie haben die Check-Box "Neue Nachrichtenvorlage" nicht angeklickt, so werden Sie in einer Sicherheitsabfrage zunächst gefragt, ob Sie die Vorlage <Name> wirklich ersetzen wollen.

Mit dem Button "Abbrechen" können Sie das Fenster verlassen, ohne eine Vorlage zu speichern.

Um eine Vorlage gezielt zu ändern, wählen Sie zunächst diese Vorlage über "Vorlage laden" aus, ändern die Nachricht entsprechend Ihren Wünschen und gehen Sie anschließend auf "Vorlage speichern". Nun wird Ihnen die vorher geladene Vorlage als Name vorgeschlagen und Sie können durch die Wahl von "Speichern" die vorherige Nachrichtenvorlage ändern oder eine neue Vorlage erstellen, indem Sie die Check-Box "Neue Vorlage" anklicken und den Namen modifizieren.

# **Button "Vorlage laden"**

Bei Verwendung dieses Buttons "Vorlage laden" öffnet sich das Fenster "Nachrichtenvorlage laden", und Sie können eine der gespeicherten Vorlagen auswählen. Bestätigen Sie Ihre Wahl mit dem "Laden"-Button, und die Felder der neuen Nachricht werden entsprechend der Vorlage vorbelegt, können aber überschrieben werden. Sollte keine passende Vorlage dabei sein, so können Sie das Auswahlfenster mit "Abbrechen" wieder schließen. Der Button "Vorlage laden" ist nur aktiv, wenn mindestens eine Vorlage vorhanden ist.

# **Button "Vorlage löschen"**

Um eine nicht mehr benötigte Vorlage wieder zu Löschen nutzen Sie diesen Button. In dem Fenster "Nachrichtenvorlage löschen" können Sie nun die gewünschte Vorlage markieren und mit dem Button "Löschen" die Vorlage entfernen. Bevor die Vorlage endgültig gelöscht wird, müssen Sie noch eine Sicherheitsabfrage bestätigen. Um keine Vorlage zu Löschen drücken Sie den "Abbrechen"-Button. Der Button "Vorlage löschen" ist nur aktiv, wenn mindestens eine Vorlage vorhanden ist.

# <span id="page-32-0"></span>**5.1.2 Auswahl des Empfängers**

Das Fenster "Auswahl des Empfängers" dient dazu, aus den gespeicherten Visitenkarten einen Empfänger auszuwählen. Im Adressbuch werden die Visitenkarten aller Personen und Institutionen gespeichert, mit denen ein Nachrichtenaustausch via DEHSt möglich ist. Sobald Sie im Nachrichtenfenster auf den Button "An..." klicken oder im Verwaltungsfenster die Option "Adressbuch" im "Extras"-Menü aufrufen, wird ein Fenster mit zwei Registern geöffnet, auf denen Sie einen oder mehrere Empfänger wählen können. Dabei ist das Register im Vordergrund abgebildet, das Sie zuletzt aktiviert hatten.

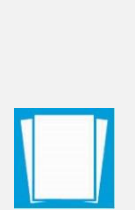

**Hinweis**: Alle Übersichten im Adressbuch können beliebig über eine Spalte Ihrer Wahl auf- oder absteigend sortiert werden. Die Spalte, über die gerade sortiert wird, ist in der Überschrift sowohl farblich hervorgehoben, als auch durch ein vorangestelltes  $\blacktriangledown$  bei absteigender und durch ein vorangestelltes **A** bei aufsteigender Sortierung markiert.

Klicken Sie auf die gleiche Spalte, um aus einer auf- eine absteigende Sortierung zu machen und umgekehrt.

Klicken Sie auf einen anderen Spaltentitel, um die Sortierung über diese Spalte zu legen.

# <span id="page-32-1"></span>**5.1.2.1 Registerkarte Nutzer**

Auf der Registerkarte "Nutzer" haben Sie die Möglichkeit einen Empfänger auszuwählen. Dazu schränken Sie die Auswahl der angezeigten Adressaten über die Suchfelder im oberen Bereich ein. Die Suchergebnisse werden in der Mitte des Fensters als gefundene Adressen dargestellt. Wenn Sie keine Sucheinschränkungen aktiviert haben, zeigt Ihnen das Adressbuch alle Einträge an. Die Einträge der Nutzer die ein abgelaufenes Zertifikat verwenden, werden in roter Schrift dargestellt. Diese Nutzer können adressiert werden, jedoch selbst nicht aktiv Mails versenden oder beantworten. Wenden Sie sich bitte ggf. über andere Kontaktwege (z. B. Telefon) an den gewünschten Adressaten persönlich, um die nächsten Schritte abzustimmen oder um den Adressaten darauf hinzuweisen, dass das Zertifikat erneuert werden muss.

| <b>O</b> Bitte wählen Sie den Empfänger  |                       |              |                          |   |  |  |  |  |
|------------------------------------------|-----------------------|--------------|--------------------------|---|--|--|--|--|
| Nutzer Favoriten                         |                       |              |                          |   |  |  |  |  |
| enthält $\sim$<br>Organisation<br>$\pm$  |                       | ×            |                          |   |  |  |  |  |
| Name/Firma<br>enthält<br>- +             |                       |              |                          |   |  |  |  |  |
| Gefundene Einträge                       |                       |              |                          |   |  |  |  |  |
| A Rollen-ID<br>Organisation              | Name/Firma            | Postleitzahl | Ort                      | Α |  |  |  |  |
| anlagenbetreiber                         |                       |              |                          | ㅅ |  |  |  |  |
| anlagenbetreiber bos                     | Köneke                | 28359        | Bremen                   |   |  |  |  |  |
| anlagenbetreiber bos                     | Ouda VPSMail          | 28359        | Bremen                   |   |  |  |  |  |
| anlagenbetreiber bos                     | Tabrizi-Betreib       | 28359        | Bremen                   |   |  |  |  |  |
| anlagenbetreiber bos KG                  | Tabrizi-Betreiber     | 28359        | Bremen                   |   |  |  |  |  |
| anlagenbetreiber bos KG                  | Tabrizi-Maggie- 28359 |              | Bremen                   |   |  |  |  |  |
| anlagenbetreiber Gov                     | Ouda NB               | 28359        | Bremen                   |   |  |  |  |  |
| anlagenbetreiber Kraftwerk Wes           | Florian               | 28844        | Weyhe                    |   |  |  |  |  |
| anlagenbetreiber test ouda 2             | test                  | 123456       |                          |   |  |  |  |  |
| dehst<br>Gov                             | Ouda Master.          | 28359        | Bremen                   |   |  |  |  |  |
| landesbehoerde dehst lb                  | dehst lb              | 12345        | 12345                    |   |  |  |  |  |
| landesbehoerde GOVERNIKUS                | Tabrizi-Landes 28359  |              | <b>Bremen</b>            |   |  |  |  |  |
| rechtsanwaelte<br>hos                    | Tabrizi-Rechtsa 15478 |              | Meckenheim               |   |  |  |  |  |
| sachverstaendi dehst sv                  | dehst sv              | 12345        | dehst sv                 |   |  |  |  |  |
| sachverstaendi Musterorganis Mustermann  |                       | 12345        | Musterstadt              |   |  |  |  |  |
| wirtschaftspru bos                       | Tabrizi-Wirtsch 12345 |              | Bremen                   |   |  |  |  |  |
|                                          |                       |              |                          |   |  |  |  |  |
| Ι<<br>$\ll$<br>1 bis 16 von insgesamt 16 | $\gg$                 | >1           | Treffer pro Seite:<br>50 |   |  |  |  |  |
| ⊘   න                                    |                       |              |                          |   |  |  |  |  |
|                                          |                       |              |                          |   |  |  |  |  |
| Auswählen                                | Schließen             |              | Hilfe                    |   |  |  |  |  |

<span id="page-33-0"></span>**Abbildung 15: Empfängerauswahl in der Registerkarte Nutzer mit Beispieleinträgen**

#### **Eingabefeld Suchkriterium**

Über das Drop-Down-Menü können Sie wählen, welches Suchkriterium Sie eingeben möchten. Möchten Sie mehr als ein Suchkriterium eingeben, so fügen Sie mit der vorangestellten +-Taste eine neue Zeile hinzu. Genauso können Sie über die -Taste Zeilen wieder aus der Suche entfernen. Hinter dem Eingabefeld des ersten Kriteriums befindet

sich dieser  $\mathbb X$  Button, mit dem Sie alle Eingaben zur Suche zurücksetzen können. Geben Sie verschiedenen Suchkriterien des zu suchenden Empfängers ein. Der Auswahlbrowser wird Ihnen entsprechend Ihrer Suchkriterien eine reduzierte Auswahl anzeigen.

### **Anzeige "Gefundene Einträge"**

Mit den Spalten Organisation, Name/Firma, Postleitzahl und Ort (Standardanzeige) werden Ihnen in einer kleinen Übersicht alle den Suchkriterien entsprechenden Empfänger angezeigt. Möchten Sie weitere Spalten angezeigt bekommen, fügen Sie diese über das Kontextmenü (Klick mit der rechten Maustaste auf die Spaltenüberschrift) hinzu. Über das Kontextmenü kann ebenfalls die Standardeinstellung zurückgesetzt oder Spalten aus der Anzeige entfernt werden.

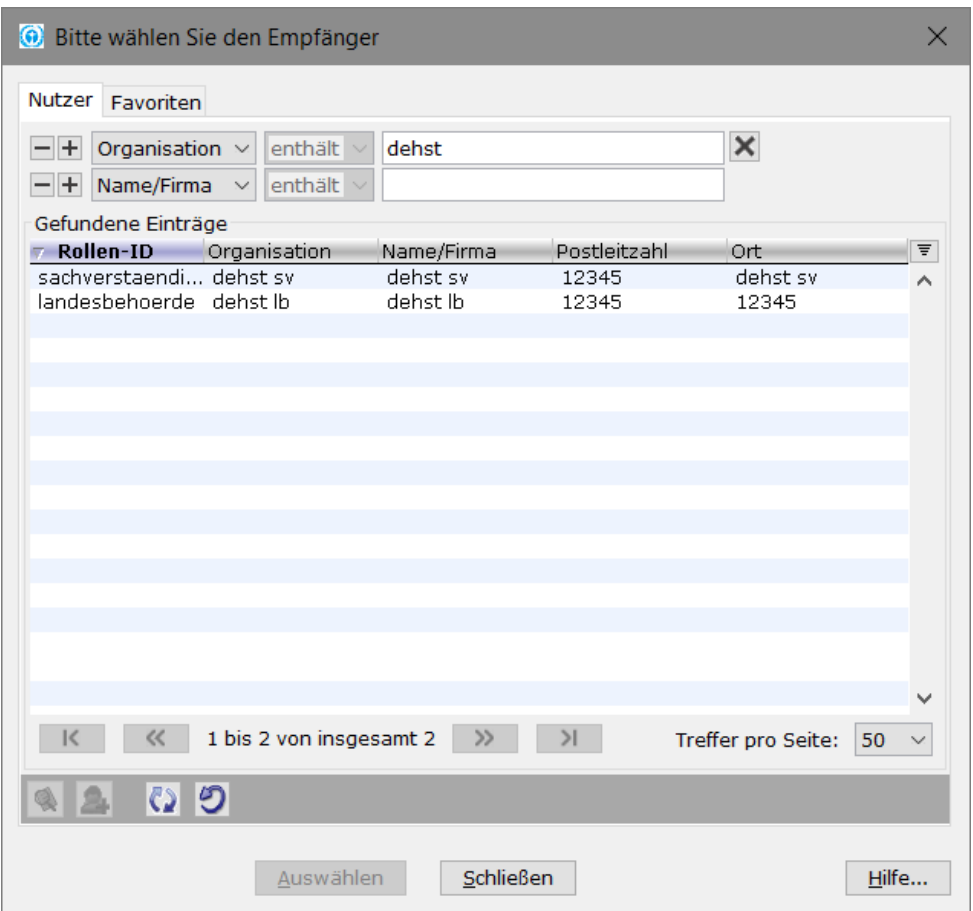

# <span id="page-34-0"></span>**Abbildung 16: Anzeige der gefundenen Einträge**

Klicken auf einen der Spaltentitel sortiert das Ergebnis auf- oder absteigend.

#### **Navigation "Treffer pro Seite"**

Wählen Sie hier die maximale Anzahl der Kontakte, die auf einer Seite im Adressbuch dargestellt werden sollen. Sie können wählen zwischen 50, 100, 250 und 500 Adressen auf einer Seite.

# **Navigation "(n1) bis (n2) von insgesamt (n3)"**

Diese Zahlen geben Ihnen Informationen über das Adressbuch und die aktuell angezeigte Position im Adressbuch.

- ► (n1) ist die laufende Nummer der ersten Adresse auf der aktuellen Seite
- ► (n2) ist die laufende Nummer der letzten Adresse auf der aktuell angezeigten Seite
- ► (n3) ist die Anzahl aller im Adressbuch befindlichen Adressen, die den eingegebenen Suchkriterien entsprechen

Beispiel: "51 bis 100 von insgesamt 534" bei eingestellten "50 Treffer pro Seite" zeigt Ihnen, dass Sie auf der 2. Seite (von 11) des Adressbuches sind.

#### **Navigation "Blättern"**

Wenn im Adressbuch aufgrund der Einstellungen unter "Treffer pro Seite" mehr als eine Seite mit Kontakten vorhanden ist, kann zwischen diesen Seiten mit den Pfeil-Buttons geblättert werden. Drücken Sie

"|<" um auf die erste Seite des Adressbuches zu gelangen

- "<<" um eine Seite zurück zu blättern
- ">>" um eine Seite vor zu blättern
- ">|" um auf die letzte Seite des Adressbuches zu gelangen

# **Details zum Nutzer anzeigen**

Wenn ein Empfänger im Auswahlfenster markiert ist, dann ist der "Details"-Button aktiv. Betätigen Sie den Button, so öffnet sich ein Informations-Fenster mit der zugehörigen Visitenkarte sowie den Zertifikatsinformationen des Empfängers.

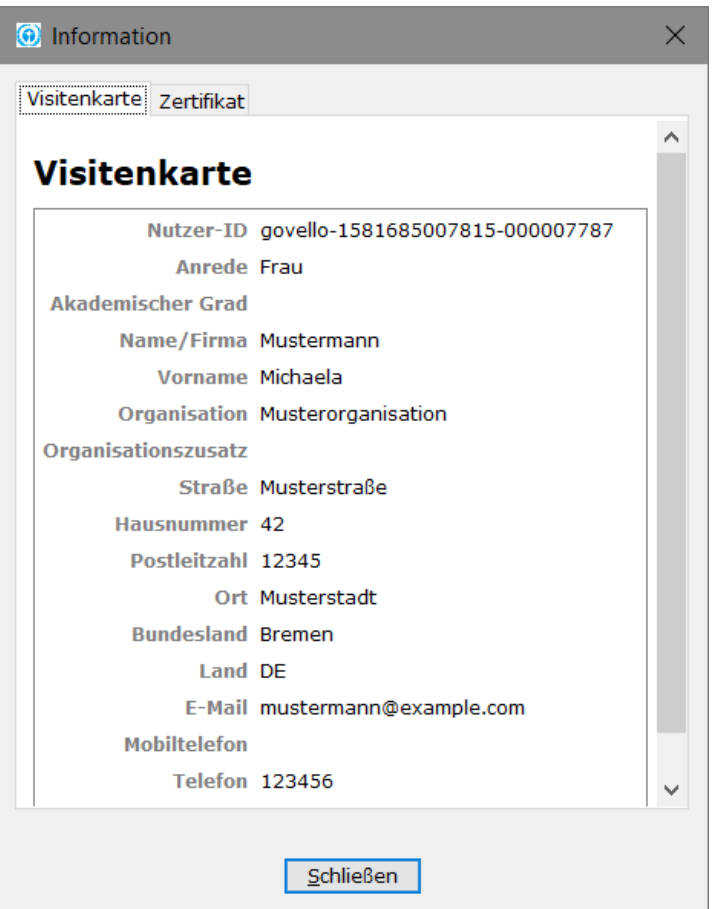

<span id="page-35-0"></span>**Abbildung 17: Detailinformationen zum ausgewählten Empfänger**

# **Nutzer zu den Favoriten hinzufügen**

Wenn Sie an einige Nutzer häufiger Nachrichten versenden, kann es sinnvoll sein, diese in die Favoritenliste aufzunehmen. Klicken Sie auf diesen Button und der bzw. die markierte/n Empfänger wird/werden in Ihre persönlichen Favoriten übernommen. Bei einer späteren Empfängerwahl brauchen Sie dann keine Suchkriterien einzugeben, sondern können über die dritte Registerkarte schnell auf diesen Adressaten zugreifen.

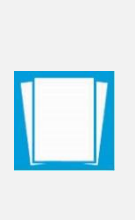

**Hinweis**: Wenn Sie eine gut gepflegte und übersichtliche Favoritenliste haben, dann brauchen Sie die Registerkarte "Nutzer" nur noch zum Pflegen der Favoriten.

Wenn Sie einmal einen Empfänger über die Favoriten ausgewählt haben, so wird DEHSt-VPSMail beim nächsten Aufruf des Adressbuches das Register Favoriten als Erstes vorschlagen. Es wird immer die Registerkarte aktiv angezeigt, von der zuletzt die Auswahl getroffen wurde.

# **Adressbuch aktualisieren**

Durch die Auswahl dieser Funktion lässt sich das Adressbuch auf einen aktuellen Stand bringen. Das Adressbuch wird auch automatisch in bestimmten Zeitabständen aktualisiert. Sollten Sie jedoch einen Ansprechpartner/Kontakt vermissen, können Sie den aktuellen Stand durch Klicken auf den "Aktualisieren"-Button laden.

# **Adressbuch neu herunterladen**

Durch die Auswahl dieser Funktion kann das Adressbuch neu heruntergeladen werden.

# **Auswählen-Button**

Bitte klicken Sie auf den "Auswählen"-Button, um den markierten Eintrag eines Empfängers aus dem Adressbuch auszuwählen. Dieser Button erscheint nur bei Aufruf aus dem Fenster zur Erstellung einer Nachricht.

#### **Schließen-Button**

Bitte klicken Sie auf den "Schließen"-Button, um den Auswahlvorgang abzubrechen und in das Nachrichtenfenster oder das Verwaltungsfenster zurückzukehren, ohne einen Eintrag zu übernehmen.

# **Hilfe-Button**

Mit Klick auf diesen Button öffnen Sie die Hilfe zum Adressbuch.

# **5.1.2.2 Registerkarte Favoriten**

Über die Registerkarte "Nutzer" können oft verwendete Adressaten den Favoriten hinzugefügt werden. Auf diese Weise wird bei einer übersichtlich gehaltenen Favoritenliste ein schneller Zugriff auf den gewünschten Empfänger ermöglicht. Die Registerkarte "Favoriten" bietet die analogen Funktionalitäten wie die Registerkarte "Nutzer"

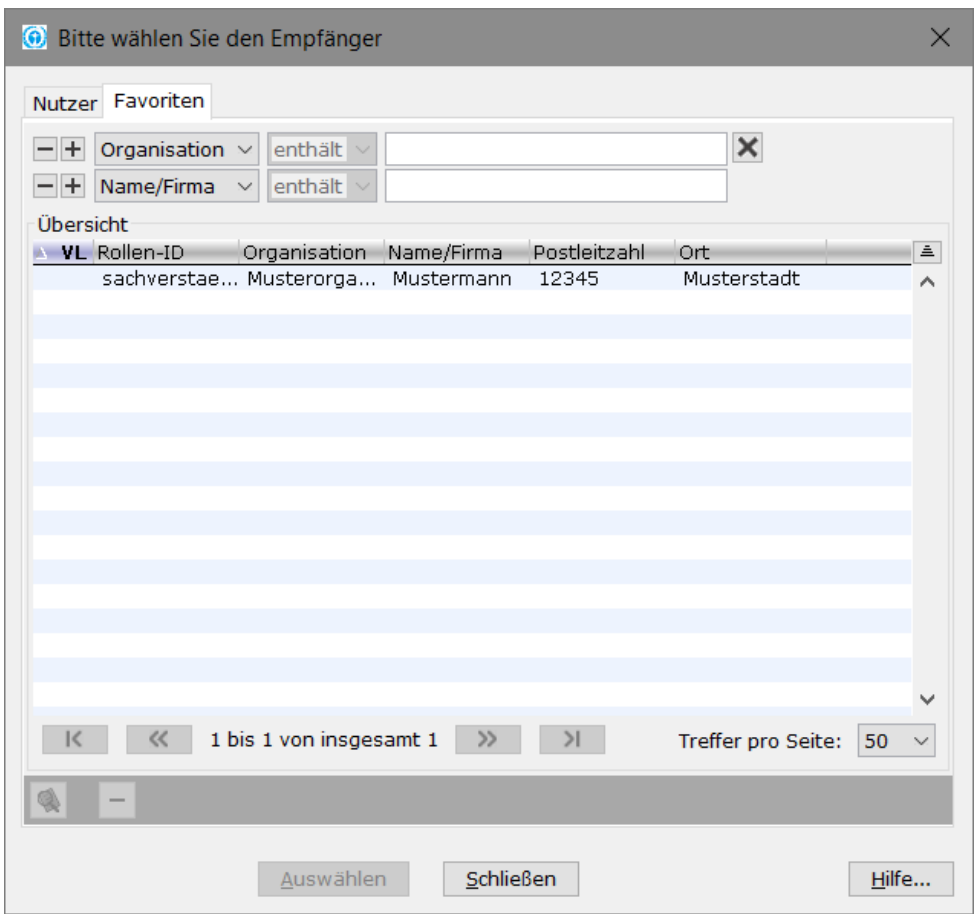

<span id="page-37-2"></span>**Abbildung 18: Empfängerauswahl in der Registerkarte Favoriten**

# <span id="page-37-0"></span>**5.2 Nachrichten signieren**

In diesem Kapitel wird erläutert, wie Sie die erstellten OSCI-Nachrichten vor dem Versenden signieren. Nachdem Sie eine Nachricht erstellt haben, wird sie im Ordner "Ausgang" abgelegt und kann zu einem späteren Zeitpunkt noch einmal verändert werden. Sie können beispielsweise einen Anhang hinzufügen oder ein Aktenzeichen ändern. Sie erkennen unsignierte Nachrichten in der Spalte "Informationen" (Standardeinstellung: ganz links)

- ▶ an einem komplett fehlenden Siegelsymbol (Nachrichtentyp: Informelle Nachricht).
- ⯈ an einem roten Ausrufezeichen und einem schwach rot/grau ausgefüllten Siegelsymbol, wenn eine Signatur vorgeschrieben ist (alle weiteren Nachrichtentypen):

Zum Signieren haben Sie folgende Wahlmöglichkeiten:

- ► Wählen Sie über den Rechtsklick auf die Nachricht den Punkt "Signieren"
- ▶ Wählen Sie in der Symbolleiste den Button "Signieren"
- ► Klicken Sie in der Taskleiste auf "Nachricht" und anschließend auf "Signieren"

# <span id="page-37-1"></span>**5.2.1 Signieren mit Signaturkarte**

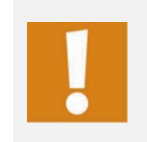

**Achtung**: Wenn Sie, wie empfohlen, einen Kartenleser mit eigener Tastatur (PIN-Pad) benutzen, müssen Sie in den Grundeinstellungen die Option "Ja, Eingabe über das Lesegerät ermöglichen" ausgewählt haben, lesen Sie dazu auch Kapitel [4.1.4.](#page-17-1)

Signieren Sie die Nachricht wie folgt:

- ► Legen Sie die Signaturkarte in den Signaturkartenleser ein.
- ⯈ Markieren Sie die Nachricht, die signiert werden soll.
- ► Beachten Sie die Anzeige auf Ihrem Bildschirm oder dem Kartenleser.
- ⯈ Geben Sie die Signatur-PIN der Signaturkarte ein.

Anschließend wird das Signaturfenster geschlossen und Sie können im Posteingang in der Spalte "Informationen" (siehe auch Kapitel [3.1\)](#page-8-0) ein rotes Siegelsymbol erkennen:

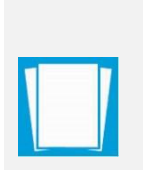

Hinweis: Ein Zertifikat, das in der "Signaturschlüsselauswahl" in der Spalte Signaturniveau mit einem "?" gekennzeichnet ist, ist nur zur Authentifizierung verwendbar, nicht jedoch für eine qualifizierte Signatur.

Nachrichten müssen grundsätzlich qualifiziert signiert werden (Ausnahme: Informelle Nachrichten).

Kann das Programm nur ein Signaturzertifikat erkennen, so öffnet sich direkt das Fenster mit der "Signatur-PIN-Eingabe" und Sie müssen die zugehörige PIN eingeben und bestätigen.

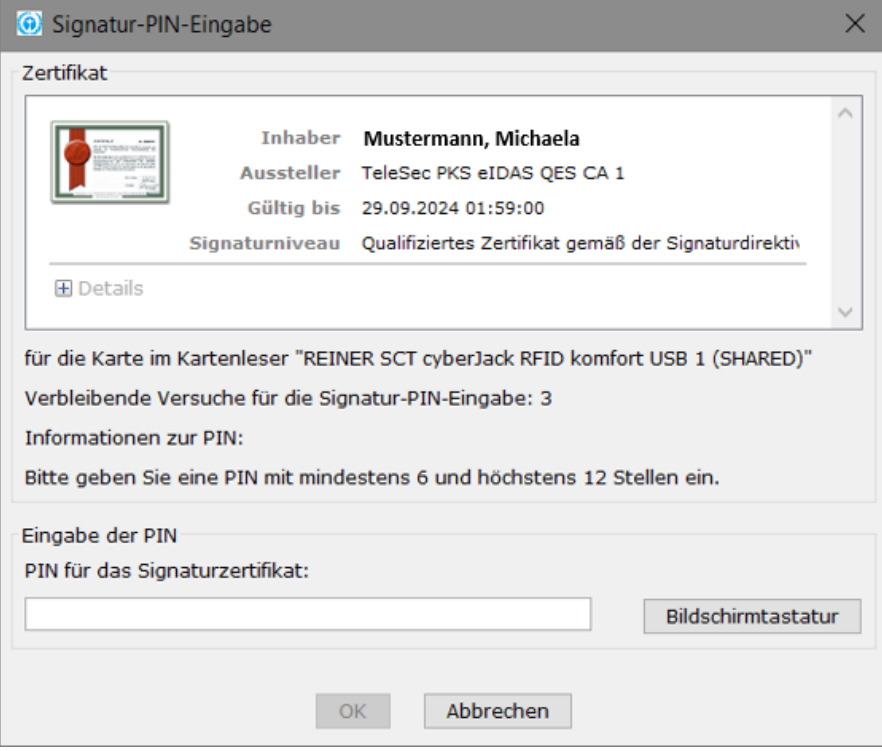

# <span id="page-38-1"></span>**Abbildung 19: Eingabefenster zur Eingabe der PIN**

Die Nachricht kann beliebig oft parallel signiert werden, indem die Option erneut ausgeführt wird.

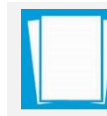

**Hinweis**: Sie können eine Nachricht mit demselben Zertifikat nur einmal signieren.

# <span id="page-38-0"></span>**5.3 Nachrichten versenden**

Nachdem eine neu erstellte Nachricht in den "Postausgang" gelegt wurde, kann sie versendet werden, wenn sie ihrem Signaturniveau entsprechend signiert wurde. Die Anwendung definiert unterschiedliche Rollen der Anwender, für die auch unterschiedliche Vorgaben hinsichtlich des Signaturniveaus für zu versendende Nachrichten bestehen. So müssen Betreiber, Sachverständige, Wirtschaftsprüfer und Rechtsanwälte aktenrelevante Nachrichten immer qualifiziert signieren, bevor diese versendet werden können.

Nachrichten müssen grundsätzlich qualifiziert signiert werden (Ausnahme: Informelle Nachrichten).

Weitere Hinweise finden Sie auf den Webseiten der DEHSt im VPS Leitfaden und in den FAQs. Um eine Nachricht zu senden, wechseln Sie in den Postkorb "Ausgang". Es werden im Folgenden die beiden Funktionen zum Versenden von Nachrichten beschrieben, die Sie sowohl über das "Nachrichten"- und das Kontextmenü (rechte Maustaste auf der Nachricht), sowie über die gleichnamigen Buttons in der Symbolleiste erreichen können.

#### **Alle senden**

Durch Auswahl dieser Option werden alle Nachrichten im "Postausgang" versendet. Nach dem Versenden werden die Nachrichten sowie die zugehörigen Übermittlungsbelege im Postkorb "Gesendete Nachrichten" abgelegt.

Die Nutzung der Funktion "Alle senden" setzt voraus, dass im Postkorb "Postausgang" überhaupt Nachrichten warten, die alle Bedingungen zum Versenden erfüllen, und eine aktive Internetverbindung besteht. Diese Menüoption hat dieselbe Funktion wie der Button "Alle senden" in der Buttonleiste des Verwaltungsfensters.

Den Verlauf des Sendens können Sie in der Statuszeile am unteren Fensterrand sehen. Dort wird angezeigt, dass Nachricht  $n$  von  $nn$  versendet wird. Außerdem wird ein Life-Indikator angezeigt.

# **Markierte senden**

Durch Auswahl dieser Option werden nur die im "Postausgang" markierten Nachrichten versendet. Das Versenden erfolgt ohne Nachfrage oder Rückmeldung. Nach dem Versenden werden die Nachrichten sowie die zugehörigen Übermittlungsbelege im Postkorb "Gesendete Nachrichten" abgelegt.

Die Nutzung der Funktion "Markierte senden" setzt voraus, dass im Postkorb "Postausgang" überhaupt zuvor markierte Nachrichten warten, die alle Bedingungen zum Versenden erfüllen, diese markiert wurden und eine aktive Internetverbindung besteht.

Den Verlauf des Sendens können Sie in der Statuszeile am unteren Fensterrand sehen. Dort wird angezeigt, dass Nachricht  $n$  von  $nn$  versendet wird. Außerdem wird ein Life-Indikator angezeigt.

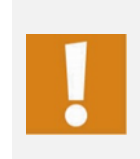

**Achtung**: Wird die Internetverbindung während des Versandvorgangs unterbrochen, kann es unter Umständen vorkommen, dass dem Empfänger eine Nachricht zugestellt wurde, obwohl die Nachricht den "Ausgang" sichtbar nicht verlassen hat und daher nicht im Postkorb "Gesendete" abgespeichert wurde.

Das Prüfen, ob versendete Nachrichten bereits vom Empfänger abgeholt wurden, ist in dem Kapitel [5.6](#page-42-0) unter dem Punkt "Abholstatus prüfen" beschrieben.

# <span id="page-39-0"></span>**5.4 Nachrichten empfangen**

Die Anwendung empfängt Nachrichten in der Grundeinstellung erst nach manuellem Anstoßen über die Funktion "Empfangen". Sie können über das Menü Optionen auch ein automatisches Empfangen aktivieren. Beachten Sie hierzu bitte die Hinweise im Kapitel

[4.7.](#page-22-0) Unter dem Menüpunkt Nachricht gibt es zwei Möglichkeiten zum Empfangen von Nachrichten:

# **Empfangen**

Durch Auswahl dieser Option werden alle auf dem OSCI-Manager vorgehaltenen Nachrichten für das aktive Postfach abgerufen und in den "Posteingang" übertragen. Voraussetzung für diese Funktion ist eine aktive Internetverbindung.

Das Abholen neuer Nachrichten erfolgt ohne Nachfrage oder Rückmeldung. Den Verlauf des Empfangs können Sie in der Statuszeile am unteren Fensterrand sehen, wo ein Life-Indikator angezeigt wird.

Sind keine Nachrichten vorhanden, wird Ihnen der Hinweis "Es liegen keine Nachrichten für Sie vor." angezeigt. Andernfalls liegen die vom OSCI-Manager abgeholten Nachrichten nun im Postkorb "Posteingang" bereit und können bearbeitet werden.

Sie haben alternativ die Möglichkeit, den Empfang von Nachrichten zu automatisieren, indem Sie über das "Optionen"-Menü das "Automatisches Empfangen" aktivieren, siehe auch Abschnitt [4.7.](#page-22-0)

# **Erneut empfangen**

Durch Auswahl dieser Option kann eine Nachricht wiederholt vom Server angefordert werden. Hierfür muss die Nachricht, die erneut empfangen werden soll, im "Posteingang" markiert werden. Diese Funktion kann dann zum Tragen kommen, wenn z. B. die Prüfung über den "Prüfen"-Button nicht erfolgreich war.

Das erneute Abholen von Nachrichten erfolgt ohne Nachfrage oder Rückmeldung. Den Verlauf des Empfangs können Sie in der Statuszeile am unteren Fensterrand sehen, wo ein Life-Indikator angezeigt wird.

Eine sichtbare Meldung nach Beendigung des erneuten Empfangs erfolgt nur, wenn ein Problem aufgetreten ist, z. B. dass die Nachricht zu alt ist und nicht mehr auf dem OSCI-Manager liegt. In diesem Fall wird eine entsprechende zu bestätigende Meldung angezeigt.

# **Nachträgliche Verifikation von Zertifikaten bei empfangenen Nachrichten**

Über die rechte Maustaste (Kontext-Menü) kann jedes Zertifikat, nachdem es im Reiter "Zertifikate" markiert wurde, online nachträglich hinsichtlich des Status bei der zugrundeliegenden CA verifiziert werden. Bitte beachten Sie, dass eine bestehende Internetverbindung zwingende Voraussetzung für diese Option ist.

Das Prüfergebnis wird angezeigt und kann abgespeichert und ausgedruckt werden. Eine nachträgliche Änderung der Prüfergebnisse in dem zur Nachricht zugehörigen Reiter "Prüfprotokoll" erfolgt nicht. Für die Prüfung muss der Zeitpunkt, zu dem das Zertifikat geprüft werden soll, zuvor angegeben werden.

# **Nachverifikation von Nachrichten**

Wenn die mathematische Prüfung der OSCI-Nachricht erfolgreich war und lediglich der Status einer Prüfung eines Signaturzertifikates nicht eindeutig (gelb) war, so besteht die Möglichkeit, die Nachricht nachträglich erneut zu überprüfen: Markieren Sie die Nachricht und rufen Sie die Funktion "Prüfen" auf.

Bei der nun folgenden Prüfung wird der Zeitpunkt des Eingangs auf dem OSCI-Server zugrunde gelegt. Sollte die ursprüngliche Prüfung eines Signaturzertifikates nicht eindeutig gewesen sein, weil z. B. zum Zeitpunkt der Prüfung das Trustcenter nicht erreichbar war, so kann eine erneute Prüfung ein anderes Ergebnis bringen. In diesem Fall wird das Ergebnis der Nachprüfung im Prüfprotokoll zusätzlich zum ursprünglichen Prüfergebnis vermerkt. Außerdem wird der Gesamtstatus der Nachricht aktualisiert. Führt die erneute Prüfung zu keinem anderen Ergebnis, so bleiben das Prüfprotokoll und der Gesamtstatus bis auf das Datum des Prüfprotokolls (wird aktualisiert) unverändert.

# <span id="page-41-0"></span>**5.5 Nachrichten suchen**

Die Funktion "Suchen" kann überall im Verwaltungsfenster aufgerufen werden, um eine postfachweite Nachrichtensuche nach bestimmten Kriterien durchzuführen. Außerdem besteht die Möglichkeit, Suchordner mit festen Suchkriterien anzulegen, die immer über die Postkorbleiste verfügbar sind.

# **Suchen**

Die Funktion "Suchen" kann über das Nachrichten-Menü oder über die Systemleiste gewählt werden. Es öffnet sich dann ein leerer virtueller Postkorb, der in der Postkorbleiste durch den Namen "Suche" gekennzeichnet ist.

Über dem Nachrichtenfenster wird – analog zur Adressbuchsuche – zunächst ein Suchkriterium angezeigt, das Sie frei über das Drop-Down-Menü aus den möglichen Nachrichtenfeldern wählen können. Je nach Art des Kriteriums wird dann ein Standardkriterium (bei Textfeldern z. B. "enthält", bei Datumsfeldern z. B. "am") angezeigt, die Sie ggf. auch ändern können. Außerdem gibt es für jedes Suchkriterium noch ein Wertefeld, das entweder eine Auswahlliste beinhaltet (z. B. bei Signaturniveau) oder eine Eingabe für den möglichen Wert, mit dem das Kriterium verglichen werden soll.

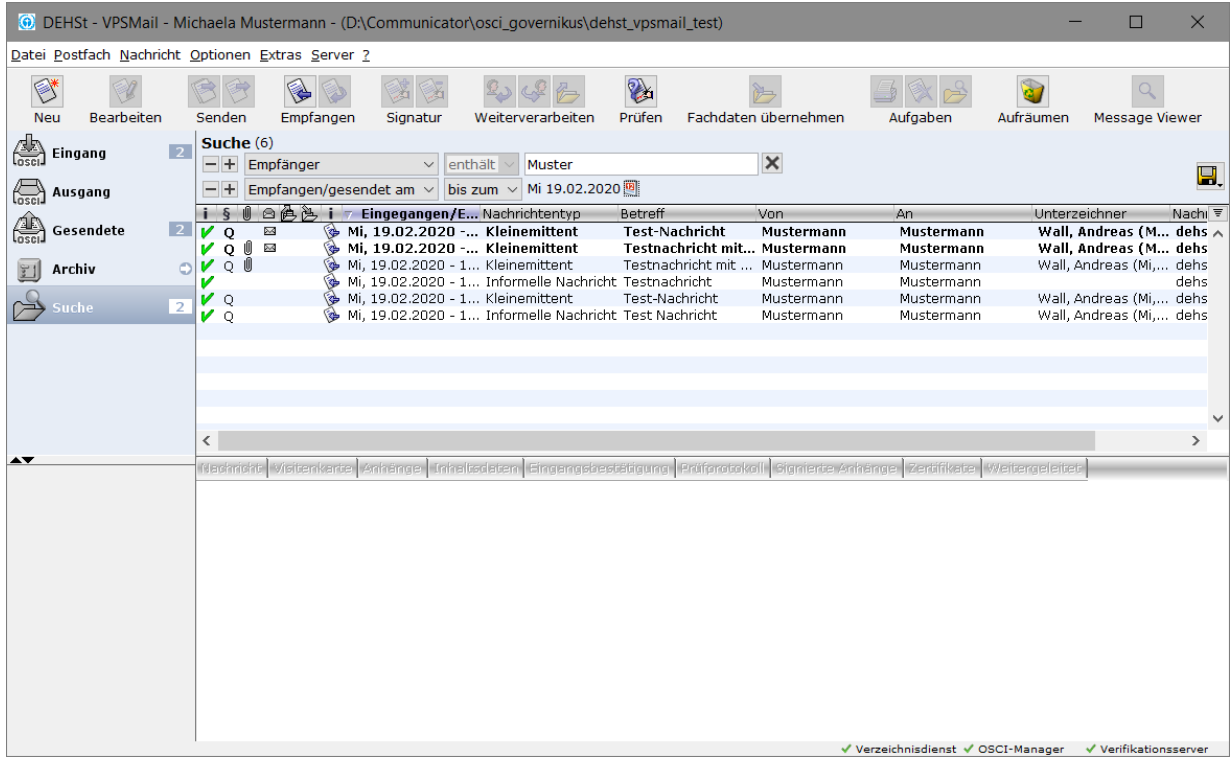

#### <span id="page-41-1"></span>**Abbildung 20: Neue Suche mit verschiedenen Suchkriterien**

Möchten Sie mehr als ein Suchkriterium eingeben, so fügen Sie mit der vorangestellten + -Taste eine neue Zeile hinzu. Genauso können Sie über die -Taste Zeilen wieder aus der Suche entfernen. Hinter dem Eingabefeld des ersten Kriteriums befindet sich diese

Schaltfläche, mit der Sie alle Eingaben zur Suche zurücksetzen können. Geben Sie

verschiedene Suchkriterien der zu suchenden Nachrichten ein. Das Nachrichtenfenster wird Ihnen entsprechend Ihrer Suchkriterien eine reduzierte Auswahl anzeigen.

Um die bereits eingegebene Suche dauerhaft zu speichern kann das Diskettensymbol **B.** verwendet werden. Der bisher temporäre Name des virtuellen Suchordners wird nun mit einem Eingabefeld innerhalb der Postkorbleiste geöffnet und es ist möglich, einen dauerhaften Namen zu vergeben. Zum Speichern muss der Name nur mit der Eingabe-Taste bestätigt werden. Der neue virtuelle Suchordner kann nun über das Kontextmenü bei Bedarf weiterbearbeitet werden.

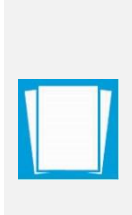

**Hinweis**: Der virtuelle Suchordner führt nicht zu einer Vergrößerung der Datenmenge, da nur die Suchkriterien des Suchordners gespeichert werden.

Der Suchordner heißt virtuell, weil genau in dem Moment, in dem über die Postkorbleiste auf diesen Suchordner gewechselt wird, die Suchkriterien ausgewertet und die Anzeige erstellt wird. Somit ist sichergestellt, dass immer auch die aktuellen Nachrichten mit im Suchordner angezeigt werden.

Eine nicht in einem virtuellen Ordner gespeicherte Suche wird verworfen, sobald über die Postkorbleiste ein Postkorb oder ein anderer virtueller Suchordner angewählt wird.

#### **Bestehenden Suchordner umbenennen**

Der Name des virtuellen Suchordners kann über das Kontextmenü in der Postkorbleiste direkt geändert werden. Direkt nach Aufruf der Funktion wird in der Postkorbleiste der Name des Suchordners zu einem Eingabefeld, in dem Sie den Suchordnernamen ändern und mit Eingabe-Taste bestätigen können. Die Eingabe kann durch einen Mausklick außerhalb des Eingabefeldes abgebrochen werden.

#### **Suchordner bearbeiten**

Um die gespeicherten Suchkriterien eines virtuellen Suchordners anzuzeigen oder zu ändern, kann die Funktion "Suchordner bearbeiten" über das Kontextmenü in der Postkorbleiste aufgerufen werden. Die angezeigten Daten können nun beliebig modifiziert werden, wodurch sich die Anzeige im Nachrichtenbereich ändert. Sollen die geänderten

Suchkriterien gespeichert werden, so kann dies mit der "Speichern"-Funktion **B.** erfolgen. anderenfalls werden die geänderten Suchkriterien durch Anwahl eines anderen Postkorbs wieder verworfen.

#### **Suchordner löschen**

Nicht mehr benötigte virtuelle Suchordner können jederzeit über das Kontextmenü in der Postkorbleiste gelöscht werden. Die endgültige Löschung erfolgt nach einer Sicherheitsabfrage.

# <span id="page-42-0"></span>**5.6 Nachrichten verarbeiten**

Die folgenden Punkte "Bearbeiten", "Signieren" und "Signatur(en) entfernen" stehen Ihnen im Menü "Nachrichten", im Kontextmenü (rechte Maustaste auf der Nachricht), sowie als Button nur im Postkorb "Postausgang" zur Verfügung. Die Funktionen "Prüfen", "Drucken" und "Löschen" hingegen können, wenn nicht anders beschrieben, in allen drei Postkörben aufgerufen werden.

# **Bearbeiten**

Durch Auswahl dieser Option können Nachrichten, die sich im Postausgang befinden und noch nicht signiert wurden, erneut aufgerufen und bearbeitet werden. Sollen bereits signierte Nachrichten erneut bearbeitet werden, müssen vorher alle Signaturen mit dem "Signatur(en) entfernen"-Button entfernt worden sein.

In den Bearbeitungsmodus kann durch Auswahl der Funktion "Bearbeiten" im Menü "Nachricht" aber auch durch Betätigung des "Bearbeiten"-Buttons der Symbolleiste, Auswahl der Funktion über das Kontextmenü der rechten Maustaste oder durch Doppelklick auf die zu bearbeitende Nachricht gewechselt werden.

Wenn Sie "Bearbeiten" aufgerufen haben, öffnet sich das "<Betreff> - Nachricht"-Fenster und Sie können die Nachricht, wie in ["Nachrichten erstellen"](#page-27-1) beschrieben, weiter bearbeiten. Um die Änderungen an der Nachricht zu speichern wählen Sie den Button "In Postausgang". Um abzubrechen und die Änderungen zu verwerfen wählen Sie den Titel-Button "X" oder die ESC-Taste.

#### **Signieren**

Informationen zum Signieren von Nachrichten erhalten Sie im Kapitel [5.2.](#page-37-0) Informationen über zu verwendende Signaturkarten und Chipkartenleser finden Sie im gesonderten Dokument "Unterstützte Leser – Karten – Betriebssysteme".

#### **Signatur(en) entfernen**

Markieren Sie eine Nachricht im Postkorb "Postausgang" und wählen Sie "Signatur(en) entfernen". Es öffnet sich das Fenster "Auswahl einer Signatur" in der alle zugeordneten Signaturen angezeigt werden. Im Browser sehen Sie Informationen (Inhaber, Seriennummer, Gültigkeit) zu den jeweiligen Signaturen. Markieren Sie die Signatur, die Sie entfernen möchten (auch wenn nur eine Signatur angezeigt wird) und klicken Sie auf "OK", um die Signatur zu entfernen. Die Signatur wird gelöscht und das Fenster geschlossen.

# **Prüfen**

Diese Option steht Ihnen nicht im Postkorb "Postausgang" zur Verfügung. In den anderen beiden Postkörben können Sie jedoch eine Nachricht markieren und die Option "Prüfen" wählen. Im Hintergrund (nicht sichtbar) erfolgt nun eine kryptografische Signaturprüfung der gewählten Nachricht. Das Ergebnis wird Ihnen dann im Hinweisfenster "Signaturprüfung" angezeigt.

> **Hinweis**: Das Prüfergebnis bezieht sich auf die mathematische Integrität der auf Ihrem Computer gespeicherten signierten OSCI-Nachricht, so wie sie bei Ihnen eingegangen ist. Falls Dritte die Nachrichtenbestandteile in Ihrem Dateisystem inzwischen manipuliert haben, könnte die im Verwaltungsfenster sichtbare Darstellung von der tatsächlich empfangenen Nachricht abweichen.

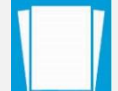

Sollten Sie diesen Verdacht haben, können Sie durch das Klicken auf den Button "Prüfen", die Neugenerierung der Nachricht in der ursprünglich empfangenen Form veranlassen. Eine Überprüfung hinsichtlich der Gültigkeit des verwendeten Signaturzertifikates erfolgt hierbei nicht, ist über das Kontextmenü (rechte Maustaste) durch direkte Auswahl des Zertifikates (im entsprechenden Reiter) aber möglich.

# **Drucken**

Durch Auswahl dieser Option kann in allen Postkörben eine vorher markierte Nachricht ausgedruckt werden. Je nach dem, in welchem Postkorb Sie sich befinden, stehen Ihnen verschiedene Druckoptionen zur Verfügung.

- ▶ Postkorb "Posteingang": Nachricht, Visitenkarte, Prüfprotokoll
- ▶ Postkorb "Postausgang": Nachricht, Visitenkarte
- ▶ Postkorb "Gesendete Nachrichten": Nachricht, Visitenkarte, Eingangsbestätigung

Sie können nur eine oder auch mehrere Optionen auswählen und ausdrucken. Nach anklicken des Buttons "OK" öffnet sich das Fenster zur Auswahl der Druckoptionen, durch Klicken des Buttons "Abbrechen" wird der Vorgang beendet. Der Button "Hilfe" ruft die Onlinehilfe zur Druckoption und zu weiteren Funktionen der Anwendung auf.

> **Hinweis:** Soll eine hierarchische (durch ein "+"-gekennzeichnete) Nachricht gedruckt werden, ist zudem die Auswahl "Innere Nachricht mitdrucken" in der entsprechenden Checkbox zu aktivieren.

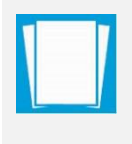

Ist die Checkbox beim Ausdrucken einer Nachricht im Posteingang des Verwaltungsfensters (oberste Nachrichtenebene) gewählt, wird die Nachricht inklusive aller weiteren enthaltenen Nachrichten ausgedruckt. Befindet sich der Nutzer in der Ansicht des Message Viewers (vergl. Kapitel 7), bezieht die Funktion "Innere Nachricht mitdrucken" alle Nachrichten ab der ausgewählten Ebene mit ein.

Alternativ ist es möglich direkt auf den Registerkarten Nachricht, Visitenkarte, Eingangsbestätigung und Prüfprotokoll diese mit Hilfe des Kontextmenüs direkt zu drucken. Wenn Sie diese Option wählen öffnet das Fenster zur Auswahl der Druckoptionen, und Sie können Drucker, Seitenlayout usw. wie gewünscht definieren, bevor Sie das Dokument ausdrucken.

# **Senden an E-Mail Empfänger**

Wählen Sie diese Option auf einer markierten Nachricht, um die Inhaltsdaten in ihr Standard-Mailsystem zu übertragen. Es wird eine neue E-Mail erstellt, die die Inhaltsdaten als Anhang enthält und nun an einen beliebigen Adressaten verschickt werden können.

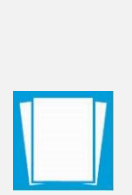

**Hinweis:** Für diese Funktion wird ein Modul verwendet, das die folgenden E-Mail-Programme unterstützt:

Mozilla, Microsoft Outlook und Microsoft Outlook Express unter Microsoft Windows sowie

Mozilla, Mozilla Thunderbird und Evolution unter Linux

Bei Verwendung eines anderen E-Mail-Programms kann die Ausführung der Funktion "Senden an E-Mail-Empfänger" nicht gewährleistet werden.

Bei der Weiterleitung der OSCI-Nachricht werden alle Anhänge, Inhaltsdaten und von DEHSt-VPSMail erzeugte HTML-Dateien als Anhang an den E-Mail-Client übergeben, bei der Weiterleitung der Anhänge/Inhaltsdaten die jeweils markierten Dokumente.

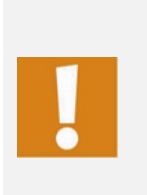

**Achtung:** Auf Systemen mit 64-Bit-Java können derzeit Anhänge und Nachrichten nicht per E-Mail über ein Standard-E-Mail-Programm versendet werden. Der Versand erfolgt daher direkt aus der Anwendung heraus. Diese Einschränkung betrifft auch den Debug-Modus. Für den Versand ist es erforderlich, dass Sie einmalig Ihre E-Mail-Adresse sowie den Namen und Port des verwendeten SMTP-Servers angeben.

# <span id="page-45-0"></span>**5.6.1 Nachrichten beantworten, löschen der Nachricht auf dem OSCI-Manager, Abholstatus prüfen**

#### **Antworten**

Im Postkorb "Posteingang" können Sie eine Nachricht markieren und mit Hilfe dieser Option dem Absender eine Antwort schicken. Wenn Sie "Antworten" wählen, wird das "<Betreff> - Nachricht"-Fenster geöffnet. Dabei wird der Empfänger mit dem Absender der Ursprungsnachricht vorbelegt. Falls vorhanden werden auch die Bezugs-Felder der Nachricht sowie der Name der Betreiberorganisation mit übergeben. Bearbeiten Sie nun die Antwort wie gewünscht und legen Sie sie dann mit "In Postausgang" in den Postkorb "Ausgang" um sie zu versenden. Beantwortete Nachrichten werden im "Posteingang" im Verwaltungsfenster in einer gesonderten Spalte mit einem Symbol gekennzeichnet (siehe hierzu Abschnitt [5.8.2\)](#page-50-0).

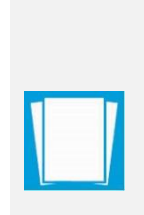

**Hinweis:** Eine geöffnete, hierarchische Nachricht bietet im Message Viewer ebenfalls die Möglichkeit durch Auswahl der Funktion "Antworten" auf eine der enthaltenen inneren Nachrichten direkt zu antworten. Nach Auswahl der entsprechenden Nachricht und wählen der Antwortfunktion, öffnet sich ein neues Nachrichtenfenster. Hierin ist als Empfänger der ursprüngliche Absender vor eingestellt.

So kann bezogen auf einzelne Teil-Nachrichten einer hierarchischen Nachricht direkt Kontakt mit dem ursprünglichen Absender aufgenommen werden (bspw. bei Rückfragen).

# **Löschen der Nachricht auf dem OSCI-Manager**

In sehr seltenen Fällen kann es vorkommen, dass eine Nachricht nicht vollständig vom OSCI-Manager abgeholt werden kann, auch nicht beim erneuten Versuch, diese zu empfangen. Eine Darstellung und weitere Verarbeitung der Nachricht ist dann leider nicht möglich. In diesem Fall bleibt die Nachricht als "rote Nachricht" im Posteingang liegen. Damit die Anwendung nicht immer wieder versucht, diese Nachricht erneut abzuholen, kann die Nachricht über diese Funktion auf dem OSCI-Manager gelöscht werden (der Status der Nachricht auf dem OSCI-Manager wird damit auf "abgeholt" gesetzt). Die Funktion ist nur aktiv, wenn eine solche nicht vollständig abgeholte Nachricht vorliegt.

Wird die Funktion ausgeführt, wird die Nachricht auf dem OSCI-Manager gelöscht. Die Nachricht ist in der Anwendung nicht mehr rot markiert und erhält als Eintrag im Nachrichtentyp die Kennzeichnung "Diese Nachricht ist fehlerhaft". Außerdem wird der Absender der Nachricht laut Eintrag im Absenderzertifikat ("Subject CN") angezeigt. Die Nachricht wird archiviert. Es ist möglich, diese Nachricht auch in der Anwendung zu löschen oder zu exportieren (die Nachricht bekommt den Status "Status nicht o.k.").

# **Abholstatus prüfen**

Im Ordner "Gesendete" wird in der ersten Spalte über ein Ausrufungszeichen angezeigt, dass die versendete Nachricht vom Adressaten noch nicht abgeholt wurde. Der Abholstatus der einzelnen Nachrichten wird automatisch beim Öffnen des Postfachs und dann alle zwei Stunden überprüft. Markieren Sie eine oder mehrere Nachrichten im Postkorb "Gesendete" und wählen Sie über das Kontextmenü die Funktion "Abholstatus prüfen", um für die markierten Nachrichten direkt den aktuellen Status am OSCI-Manager abzufragen. Die Anzeige im Nachrichtenfenster wird dann entsprechend aktualisiert.

# <span id="page-46-0"></span>**5.6.2 Nachrichten weiterleiten, exportieren, speichern, verschieben, wiederherstellen, löschen**

# **Weiterleiten**

Durch Auswahl dieser Option können markierte Nachrichten im "Posteingang" an einen auszuwählenden Empfänger weitergeleitet werden. Wird die Option ausgeführt, wird die weiterzuleitende Nachricht als "innere Nachricht" in die neue Nachricht integriert (eine hierarchische/verschachtelte Nachricht wird gebildet und durch ein "+"-Zeichen im Postausgang angezeigt). Anschließend öffnet sich das Nachrichtenfenster, über das wie gewohnt der Empfänger etc. ausgewählt wird. Der Nachrichtentyp wird automatisch übernommen, kann aber auch geändert werden. Die fertige Nachricht wird im "Postausgang" abgelegt und kann mit allen dort vorgesehenen Funktionen weiterverarbeitet werden.

Nachrichten die weitergeleitet wurden sind auch im "Gesendete" Ordner durch das "+"-Zeichen zu erkennen und werden im "Posteingang" im Verwaltungsfenster in einer gesonderten Spalte mit einem Symbol gekennzeichnet (siehe hierzu Abschnitt [5.8.2\)](#page-50-0).

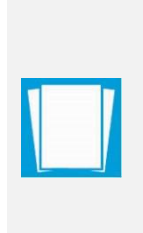

**Hinweis:** Die Bestandteile der inneren Nachricht werden im Nachrichtenfenster nicht angezeigt, da sich dieses ausschließlich auf die äußerste Nachricht bezieht. Enthaltene Dateianhänge der weiterzuleitenden Nachricht bleiben erhalten und werden vollständig der neu gebildeten Nachricht beigefügt. Auch über den Reiter "Anhänge" werden immer nur die Dateianhänge der äußeren Nachricht, die dieser über das Nachrichtenfenster neu hinzugefügt wurden, angezeigt.

# **Exportieren**

Die Export-Funktion steht Ihnen im "Eingang" und im Ordner "Gesendete" zur Verfügung, wenn mindestens eine Nachricht mit der Maus markiert wurde. Alternativ zum Menüpunkt können auch die Tastenkombination Strg + E oder der Button "Exportieren" verwendet werden. Durch Auswahl der Option öffnet sich ein Datei-Explorer Fenster, in dem das unter "Optionen/Exporteinstellungen" definierte Verzeichnis voreingestellt ist. Wählen Sie das gewünschte Verzeichnis mit "Speichern" aus, um die markierte(n) Nachricht(en) hierher abzulegen. Die bereits exportierten Nachrichten werden im Verwaltungsfenster mit einem **d** gekennzeichnet.

Sie haben darüber hinaus die Möglichkeit, den Export zu automatisieren. Beachten Sie dazu den Abschnitt "Exporteinstellungen" im Kapitel [4.7.](#page-22-0) Dabei können Sie auch einstellen, ob Nachrichten nach erfolgreichem Export automatisch gelöscht werden sollen.

# **Speichern unter**

Es ist möglich, die Registerkarten Nachricht, Visitenkarte, Eingangsbestätigung und Prüfprotokoll mit Hilfe des Kontextmenüs direkt zu speichern. Wenn Sie diese Option wählen, öffnet sich der Dateiexplorer, in dem Sie den Pfad zur Ablage auswählen können. Es wird nur die ausgewählte Registerkarte abgespeichert, nicht die komplette OSCI-Nachricht, die über die Exportfunktion abgespeichert werden kann.

# **Verschieben**

Um Nachrichten aus dem Archiv z. B. in ein Langzeitarchiv weiter zu verschieben, markieren Sie im Archiv diese Nachrichten und wählen Sie über das Kontextmenü die Funktion "Verschieben". Alternativ kann diese Funktion auch über das Nachrichten-Menü oder über die Tastenkombination STRG-M aufgerufen werden. Durch Auswahl der Option öffnet sich ein Datei-Explorer Fenster, in dem das zuletzt gewählte Verzeichnis voreingestellt ist. Wählen Sie das gewünschte Verzeichnis mit "Speichern" aus, um die markierte(n) Nachricht(en) hierher abzulegen. Nachrichten können auch automatisch verschoben werden (s. Kap. [4.7\)](#page-22-0).

#### **Wiederherstellen**

Versehentlich gelöschte Nachrichten können über das Archiv wiederhergestellt werden. Wechseln Sie dazu in den Postkorb des Archivs und suchen Sie die Nachricht heraus. Über das Nachrichten-Menü oder über das Kontextmenü kann die Nachricht im "Posteingang" oder im Ordner "Gesendete" wiederhergestellt werden.

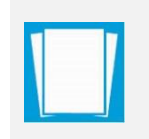

**Hinweis:** Wenn Sie die Funktion "Automatisch Löschen" verwenden, kann es unter Umständen dazu kommen, das gerade wiederhergestellte Nachrichten sofort wieder gelöscht werden. Stellen Sie ggf. die Funktion "Automatisch Löschen, vorübergehend ab.

#### **Löschen**

In allen Postkörben können Sie eine oder mehrere Nachrichten mit der Maus markieren und die Option "Löschen" wählen. Bevor Sie eine Nachricht endgültig löschen, müssen Sie den Löschvorgang im sich daraufhin öffnenden Ja/Nein-Fenster durch Klicken des Buttons "Ja" bestätigen. Soll die Nachricht nicht gelöscht werden, können Sie den Vorgang abbrechen, indem Sie auf den Button "Nein" klicken.

# <span id="page-47-0"></span>**5.7 Fachdaten übernehmen (generische Schnittstelle)**

Neben der Erstellung einer Nachricht über das DEHSt-VPSMail Nachrichtenfenster gibt es die Möglichkeit des Imports einer Nachricht, die von einer Drittsoftware erstellt wurde (dynamische Datenübergabe). Wird diese Art des Imports gewählt, ist ein Erstellen der Nachricht über das Nachrichtenfenster nicht mehr notwendig. Eine mittels der dynamischen Datenübergabe importierte Nachricht kann nach dem Import in DEHSt-VPSMail nicht mehr verändert werden.

Die importierte Nachricht liegt nach einem erfolgreichen Importvorgang im Postausgangsordner. Sie muss ggf. noch signiert werden, bevor der Versandvorgang angestoßen werden kann. Bei Fragen zum Import von Fachdaten wenden Sie sich bitte an den Hersteller der Drittsoftware.

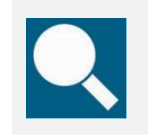

**Quelle**: Die Schnittstelle ist für Anbieter von Fachsoftware im Dokument "Governikus COM Vibilia-Übergabeschnittstelle für Fachanwendungen, beschrieben, das Sie über den technischen Support der Governikus KG erhalten können.

Mit der Bereitstellung der generischen Importschnittstelle für Fachdaten ist es Anbietern von Fachsoftware möglich, über diese Schnittstelle Inhaltsdaten inklusive Anhänge an DEHSt-VPSMail zu übergeben.

Um eine mit einer Fachsoftware erzeugte Nachricht in DEHSt-VPSMail zu importieren, muss der automatisierte Import aktiviert sein (Menüpunkt "Optionen/Importeinstellungen). Durch den Aufruf der Funktion werden die Daten, die im Importverzeichnis für Fachdaten

von einer Fachanwendung bereitgestellt wurden, in eine OSCI-Nachricht umgewandelt und im Postausgang zur Verfügung gestellt.

Vor der erstmaligen Nutzung der Schnittstelle für Fachdaten sind einige Einstellungen vorzunehmen. Über den Menüpunkt "Optionen/Importeinstellungen" wird das Einstellungsfenster für den Import geöffnet. Hier muss das Importverzeichnis für die Fachdaten ausgewählt werden. Die folgenden Verzeichnisse werden als Unterverzeichnisse angelegt.

- ⯈ **Nachrichten**: In diesem Ordner muss die Fachanwendung die umzuwandelnden Daten in jeweils separaten Unterordnern zur Verfügung stellen.
- ⯈ **Fehlerhafte Nachricht**: In diesem Ordner werden alle fehlerhaften Nachrichten aus dem Ordner Nachrichten verschoben, wenn die Umwandlung der Daten bzw. der Import der Daten fehlgeschlagen ist. Die in dem Ordner befindliche Datei log.txt und entsprechende Fehlermeldungen geben Auskunft über die Gründe des Fehlers.
- ⯈ **Gesendete Nachrichten**: In diesen Ordner werden die Empfangsbestätigungen erfolgreich versendeter Nachrichten abgelegt. Die Fachsoftware kann auf diese Weise feststellen, ob von ihr erstellte Nachrichten versendet wurden.

Nach dem Import der Fachdaten befindet sich im Postausgang nun die importierte Nachricht. Im Nachrichtenbereich des Verwaltungsfensters werden die Spalten "Erzeugt", "Nachrichtentyp", "Betreff", "ID", "An" und "Unterzeichner" angezeigt. Bei den Registerkarten im unteren Bereich sind "Nachricht", "Anhänge", "Inhaltsdaten" und "Zertifikate" aktiviert. Die erstellte Nachricht kann ggf. signiert und dann aus dem Postausgang versandt werden.

# **Erneut importieren**

Bei der dynamischen Übergabe von Nachrichten aus Fachanwendungen kann es vorkommen, dass die Inhaltsdaten und Anhänge nicht vollständig übergeben werden konnten. Dies kann unterschiedliche Gründe haben. Nutzer erkennen den fehlerhaften Import durch die rote Markierung der Nachricht und das Import-Symbol mit dem Ausrufezeichen im Nachrichtenbereich des Postausgangs. Über die Funktion "Erneut importieren", die nur über das Kontextmenü aufrufbar ist, kann der Importvorgang gezielt wiederholt werden. Für den Fall, dass die zu übergebenen Dateien nicht von DEHSt-VPSMail geladen werden konnten, ist der Menüpunkt aktiviert.

# <span id="page-48-0"></span>**5.8 Message Viewer**

Um Detailinformationen zu weitergeleiteten Nachrichten und deren Bestandteile darstellen zu können, bieten alle Postkörbe den so genannten ["Message Viewer"](#page-48-0) an.

# <span id="page-48-1"></span>**5.8.1 Funktionen**

Im [Message Viewer](#page-48-0) werden sämtliche inneren Bestandteile einer so genannten "hierarchischen Nachricht" angezeigt. Voraussetzung für den Aufruf ist das Vorliegen einer durch ein "+"-Zeichen markierten Nachricht. Im Posteingang und Gesendete Nachrichten kann der Viewer per Doppelklick auf die entsprechende "hierarchische Nachricht" geöffnet und in einem zusätzlichen Fenster sämtliche enthaltenen Nachrichten angezeigt werden. In allen Postkörben kann der Viewer durch Betätigung des Buttons ["Message Viewer"](#page-48-0) über die Symbolleiste oder das Kontextmenü der rechten Maustaste aufgerufen werden. Zur Bearbeitung der dargestellten inneren Nachrichten bietet der Viewer folgende Funktionen:

- ⯈ Prüfen
- **Drucken**
- ▶ Speichern unter
- ⯈ Senden
- ⯈ Hilfe

Der Aufbau und die Funktionalitäten des [Message Viewers](#page-48-0) sind analog denen im Verwaltungsfenster gestaltet und mit diesen weitestgehend identisch. Die Besonderheiten der einzelnen Funktionen können dem Abschnitt "Nachrichten verwalten" entnommen werden.

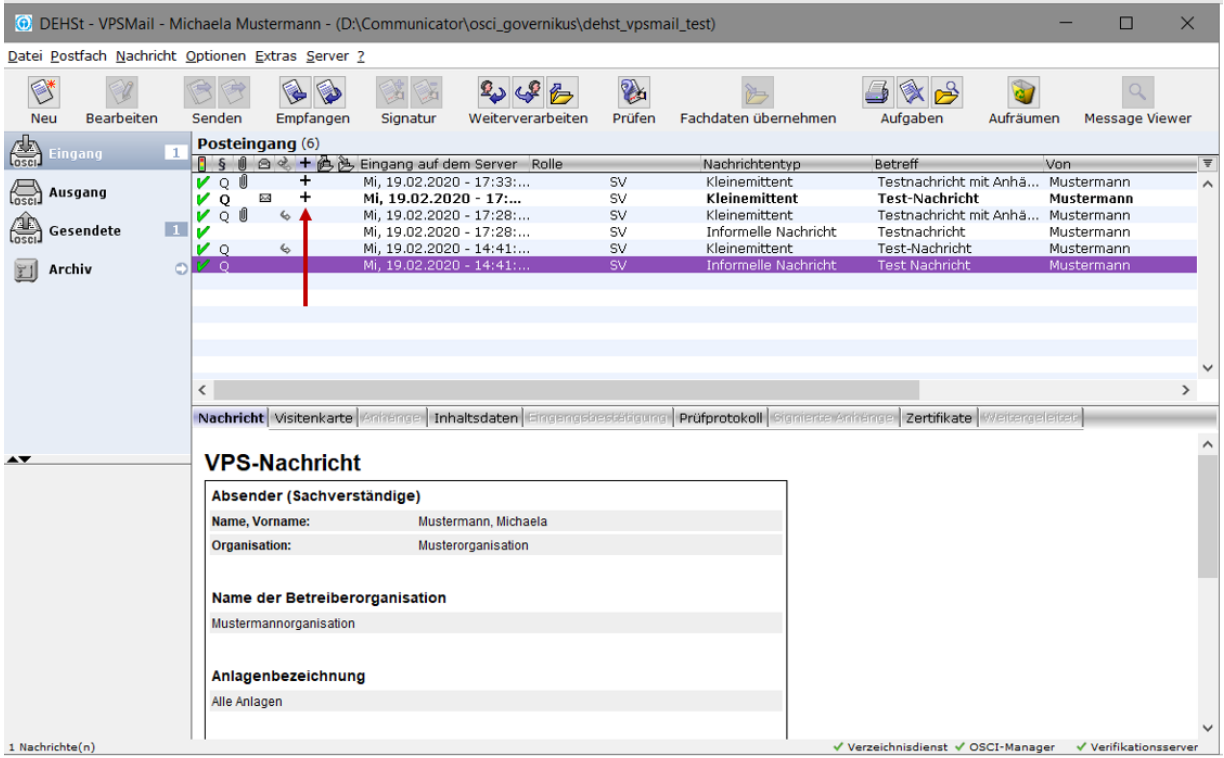

<span id="page-49-0"></span>**Abbildung 21: Nachrichtenfenster mit Hinweis auf hierarchische Nachricht**

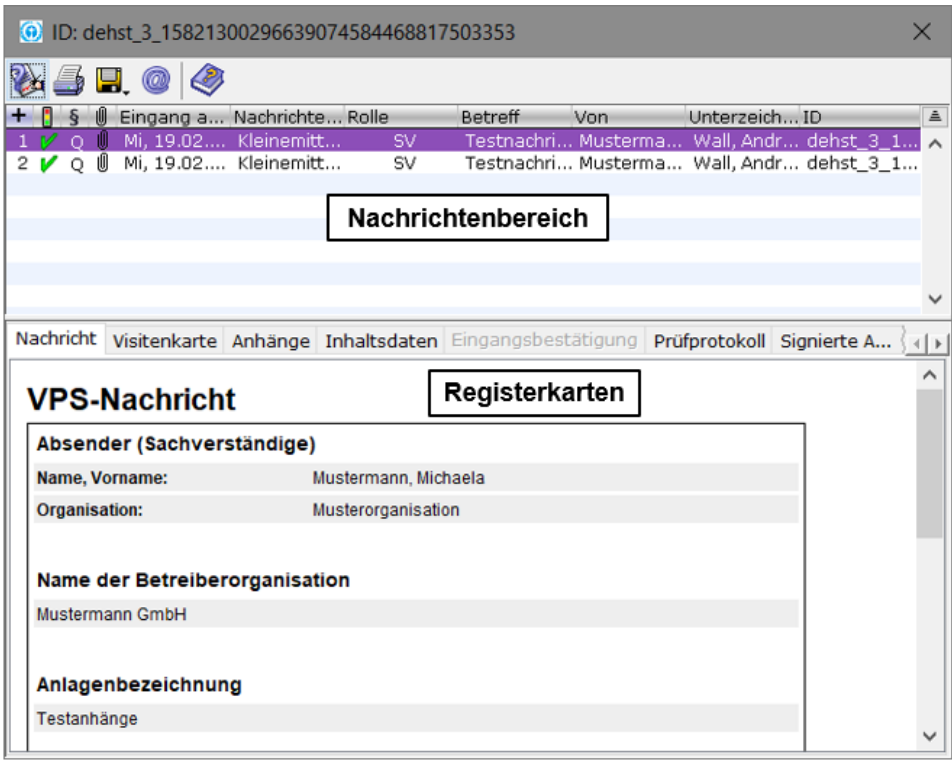

#### <span id="page-50-1"></span>**Abbildung 22: Message Viewer**

Analog zum Verwaltungsfenster ist der Message Viewer unterteilt in einen Nachrichtenbereich, in dem tabellarisch sämtliche Einzelbestandteile der inneren Nachrichten dargestellt werden, und den Bereich Registerkarten. Nähere Informationen zu den Registerkarten können dem Abschnitt "Registerkarten" entnommen werden.

# <span id="page-50-0"></span>**5.8.2 Nachrichtenbereich**

Auch die Darstellung der Inhalte im Nachrichtenbereich erfolgt überwiegend analog der Darstellung im Verwaltungsfenster. Im [Message Viewer](#page-48-0) sind lediglich die Tabellenspalten "Pluszeichen" und "Ampel" abweichend.

# **Pluszeichen +**

Diese Spalte liefert eine Information über die Ebene auf der sich die gewählte Nachricht befindet. Diese Information ist vor allem im Rahmen der Sortierung erforderlich, um jederzeit zuzuordnen zu können, welche Nachricht sich unmittelbar unter einer anderen befindet. Wobei die an erster Stelle gelistete Nachricht immer die äußerste Nachricht, also die im Verwaltungsfenster angezeigte Nachricht, darstellt.

# **Teil-Nachrichtenstatus Ampelsymbol**

Entgegen der Anzeige des aggregierten Prüfergebnisses/Gesamtstatus der empfangenen Nachricht im Verwaltungsfenster werden beim [Message Viewer](#page-48-0) in dieser Spalte jeweils das Ergebnis der mathematischen Signatur- und Signaturzertifikatsprüfung für jede enthaltene Teil-Nachricht selbst (also äußere Nachricht und alle weitergeleiteten Nachrichten) in Kurzform angezeigt:

- sämtliche durchgeführten Prüfungen haben ein positives Ergebnis geliefert
- *I* mindestens eine der Prüfungen konnte nicht durchgeführt werden
- ⯈ mindestens eine der durchgeführten Prüfungen hat ein negatives Ergebnis geliefert.

Bitte klicken Sie auf die Registerkarte "Prüfprotokoll", um sich die Ergebnisse im Detail anzusehen.

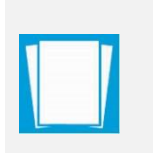

**Hinweis:** Bei Aktivierung des Message Viewers im Postausgang oder in Gesendete Nachrichten wird für die oberste, an 1 gelistete, äußere Nachricht kein Status und somit keine Ampel ausgegeben, da senderseitig noch keine Signatur-/Signaturzertifikatsprüfungen durchgeführt wurden.

# **Weitere Tabellenspalten**

Die Inhalte der weiteren Tabellenspalten sind mit denen im Verwaltungsfenster identisch. Im Einzelnen sind dies die Spalten:

- ⯈ Signaturniveau (**§**)
- $\triangleright$  Anhänge  $(\blacksquare)$
- ► Eingang auf dem Server (Ende des Empfangsvorgangs)
- ⯈ Nachrichtentyp
- ⯈ Rolle
- ⯈ Betreff
- ⯈ Von
- ⯈ Unterzeichner
- $\triangleright$  ID

# <span id="page-51-0"></span>**6 Weitere Funktionen**

# **Adressbuch aktualisieren**

Durch die Auswahl dieser Funktion lässt sich das Adressbuch auf einen aktuellen Stand bringen. Beim Start der Anwendung aktualisiert sich das Adressbuch automatisch und läuft als Hintergrundprozess, so dass direkt mit der Anwendung gearbeitet werden kann.

Die manuelle Aktualisierung des Adressbuches kann durch Betätigen des Buttons "Aktualisieren" im Anzeigefenster des Adressbuches – entweder durch Aufruf unter "Extras" oder bei der Empfängerauswahl zur Adressierung einer neuen Nachricht – ausgeführt werden.

# **Aufräumen**

Über die Symbolleiste und über das "Extras"-Menü kann diese Funktion aufgerufen werden. Sie forciert das Löschen temporärer Dateien, die zur Laufzeit des elektronischen Postfaches erstellt werden. Diese temporären Dateien werden beim Beenden des Clients automatisch gelöscht. Bei langer ununterbrochener Laufzeit kann es jedoch unter Umständen sinnvoll sein, die nicht mehr benötigten temporären Dateien direkt zu löschen.

# **Beenden**

Die Anwendung lässt sich durch Auswahl der Funktion "Beenden" des Menüpunktes "Datei" oder durch Betätigen des "X" Button in der rechten oberen Ecke des Anwendungsfensters schließen. Ggf. wird bei der Abmeldung darauf verwiesen, dass sich noch Nachrichten im Postausgang befinden.

# <span id="page-51-1"></span>**7 Protokolle**

Beim Empfang oder beim Versand von Nachrichten werden verschiedene Protokolle erzeugt. Die zu einer Nachricht gehörenden Protokolle werden auf den entsprechenden Registerkarten im unteren Bereich der Benutzeroberfläche dargestellt, sofern die Nachricht im Nachrichtenbereich zuvor ausgewählt wurde. Bitte beachten Sie, dass je

nachdem, welcher Postkorb gerade aktiv ist, nur bestimmte Registerkarten auswählbar sind. Im Folgenden werden die drei möglichen Protokolle kurz beschrieben.

# <span id="page-52-0"></span>**7.1 Eingangsbestätigung**

Diese Registerkarte ist nur im Postkorb "Gesendete Nachrichten" auswählbar. Die darin enthaltenen Angaben werden während des Sendevorgangs vom OSCI-Manager an den Absender zurückgeschickt und enthalten Angaben zum genauen Zeitpunkt des Nachrichteneingangs beim OSCI-Manager, zum Absender, Empfänger der Nachricht und Informationen zu verwendeten Zertifikaten. Wenn vorhanden liefert die Eingangsbestätigung eine Aufzählung der mit der Nachricht übermittelten Anlagen, die Nachrichten-ID der inneren Nachricht, sowie den Status der elektronischen Signatur in Bezug zum deutschen Signaturgesetz (SigG). Die Eingangsbestätigung kann als acknowledgement.html gespeichert werden. Sie ist der rechtssichere Nachweis über die Zustellung der Nachricht.

# <span id="page-52-1"></span>**7.2 Prüfprotokoll**

Diese Registerkarte ist im Postkorb "Eingang" und "Archiv" anwählbar. Das Prüfprotokoll umfasst das Ergebnis der mathematischen Signaturprüfung und der Prüfung des zugeordneten Signaturzertifikats. Die mathematische Signaturprüfung wird von der Anwendung lokal durchgeführt. Die Zertifikatsprüfung wird durch den Verifikationsserver durchgeführt.

Zusätzlich zum HTML-Prüfprotokoll gibt es ein PDF-Prüfprotokoll, das die Ergebnisse der Signaturprüfung der OSCI-Nachricht sowie, falls vorhanden, der signierten Anhänge enthält. Dieses wird nicht über das Verwaltungsfenster angezeigt, sondern lediglich im Nachrichtenordner auf Dateisystemebene abgelegt. Beim Exportieren einer Nachricht wird das PDF-Prüfprotokoll ebenfalls mit exportiert.

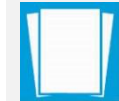

**Hinweis:** Weitere Informationen zum Prüfprotokoll finden Sie in dem Dokument "Governikus-Prüfprotokoll".

Nach Abschluss der Prüfung wird der Gesamtstatus der Nachricht aktualisiert, siehe erste Spalte im Posteingang mit Ampelsymbol. Es gelten folgende Regeln:

- ► Ist eine Prüfung im Prüfprotokoll "nicht gültig" (rot), wird der Gesamtstatus auf "nicht gültig" (rot) gesetzt.
- ► Sind alle Prüfungen erfolgreich durchgeführt worden, wird der Gesamtstatus als "gültig" (grün) eingestuft.
- ▶ Fällt eine Prüfung im Prüfprotokoll "Status nicht eindeutig" (gelb) aus, wird der Gesamtstatus als "nicht eindeutig" (gelb) eingestuft.

Ist kein signierter Dateianhang empfangen worden, gilt der Status des Prüfprotokolls. Möglich ist eine Prüfung von Dokumenten, bei denen die PKCS#7- Signatur im Dokument enthalten ist (enveloping-Signatur) ebenso wie eine Prüfung von Dokumenten, denen die PKCS#7-Signatur beigefügt ist (detached-Signatur).

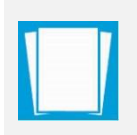

**Hinweis:** Das Öffnen eines eingebetteten Dokuments (enveloping-Signaturformat) kann nur erfolgen, wenn der Dateityp immer im Dateinamen enthalten ist. Der Dateiname der PKCS#7-Datei darf nicht verändert werden (Beispiel: dateiname.doc.p7s).

# <span id="page-53-0"></span>**7.3 Ergebnis der Zertifikatsprüfung**

In der Registerkarte "Zertifikate" können über das Kontextmenü (rechte Maustaste) Zertifikate nachträglich online geprüft werden. Das Ergebnis der Prüfung wird in einem separaten Fenster angezeigt. Bestätigen Sie zur Prüfung den Eingangszeitpunkt auf dem Server oder entfernen Sie das Häkchen in "Eingangszeitpunkt" und wählen Sie einen anderen Zeitpunkt über den "auswählen" Button. Das Prüfergebnis wird angezeigt und kann abgespeichert und ausgedruckt werden. Eine nachträgliche Änderung der Prüfergebnisse in dem zur Nachricht zugehörigen Reiter "Prüfprotokoll" erfolgt nicht.

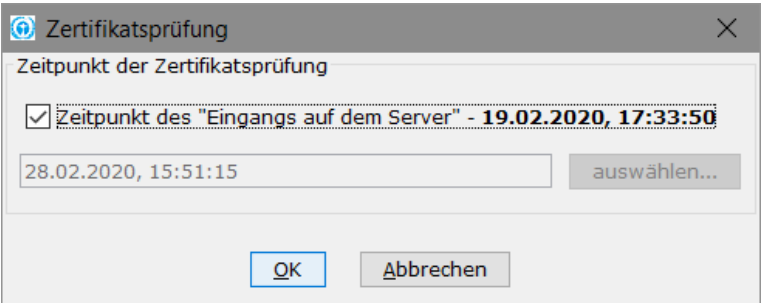

<span id="page-53-2"></span>**Abbildung 23: Dialog Zertifikatsprüfung zu ausgewählten Zeitpunkt**

# <span id="page-53-1"></span>**7.4 Weitere Erläuterungen zu den Signaturprüfungen**

# **Welche Prüfungen werden durchgeführt?**

Der Verifikationsserver kann verschiedene Prüfungen durchführen, um dem Empfänger einer elektronisch signierten Nachricht eine Handlungsgrundlage zur weiteren Verarbeitung dieser Nachricht zu geben. Je nach Signaturniveau und Zertifizierungsdiensteanbieter werden alle oder einige dieser Prüfungen durchgeführt. Grundsätzlich ist zu unterscheiden zwischen einer mathematischen Signaturprüfung einerseits, für den Beweis der Integrität der Datei und andererseits der Prüfung der Gültigkeit des für die Signatur verwendeten Zertifikats, Beweis der Authentizität. Die mathematische Prüfung wird lokal auf dem Rechner des Empfängers durchgeführt. Zertifikatsprüfungen erfolgen online, sofern der betreffende Zertifizierungsdiensteanbieter für diesen Zertifikatstyp eine Onlineprüfung anbietet.

Bevor ein elektronisches Dokument signiert wird, wird mit einer Hash-Funktion ein Hashwert des Dokuments erzeugt. Dieses ist ein kurzer Extrakt des Dokuments mit fester Länge. Aus dem Extrakt kann die ursprüngliche Datei nicht rekonstruiert werden. Zudem ist es unmöglich eine zweite Datei anderen Inhalts zu erzeugen, die denselben Hashwert liefert. Anschließend wird dieser Hashwert mit dem privaten Signaturschlüssel verschlüsselt. Das Originaldokument, der signierte Hashwert und der öffentliche Signaturschlüssel mit Zertifikat werden versandt.

Bei der Prüfung einer Signatur verfährt der Client wie folgt: Es wird lokal erneut ein Hashwert über die Datei berechnet und mit dem in der Signatur enthaltenen Hashwert verglichen. Sind die Hashwerte identisch ist die Integrität des Dokuments nachgewiesen. Das Zertifikat wird, zusammen mit dem Signaturzeitpunkt an den Zertifizierungsdiensteanbieter übertragen, der das Zertifikat ausgegeben hat. Hier wird geprüft, ob das Zertifikat wirklich von dem angegeben Zertifizierungsdiensteanbieter ausgegeben wurde, ob es zum Signaturzeitpunkt gültig war und nicht gesperrt. Diese Informationen werden zurückgegeben und werden als Ergebnis in das Prüfprotokoll eingetragen.

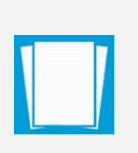

**Hinweis:** Im gesondert bereitgestellten Dokument "Erklärung des Governikus Prüfprotokolls" werden ausführliche Informationen zum Prüfprotokoll bereitgestellt. Sie finden dieses Dokument auf der Webseite der Governikus KG unter "Support und Downloads -"DEHSt-VPSMail" - "Dokumente" – "Prüfprotokoll".

# <span id="page-55-0"></span>**8 Hinweise zu Fehlermeldungen bzw. Warnungen**

Sofern die Hinweise zu den Warnungen bzw. Fehlermeldungen nicht zum gewünschten Ziel führen, kontaktieren Sie bitte den Support. Mitunter enthalten einzelne Fehlermeldungen einen Programmcode, der Ihnen unverständlich erscheint. Diesen und die Fehlermeldung sollten Sie für den Support bereithalten, da hieraus Rückschlüsse auf die Ursache des Fehlers gezogen werden können.

# **Was tun im Problemfall?**

Bevor Sie den technischen Support der Governikus KG oder die DEHSt kontaktieren, lesen Sie bitte gründlich die vorangegangenen Kapitel dieser Anwenderdokumentation bzw. des Installationshandbuches und die entsprechenden Webseiten der DEHSt.

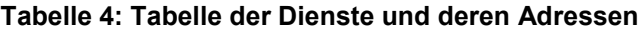

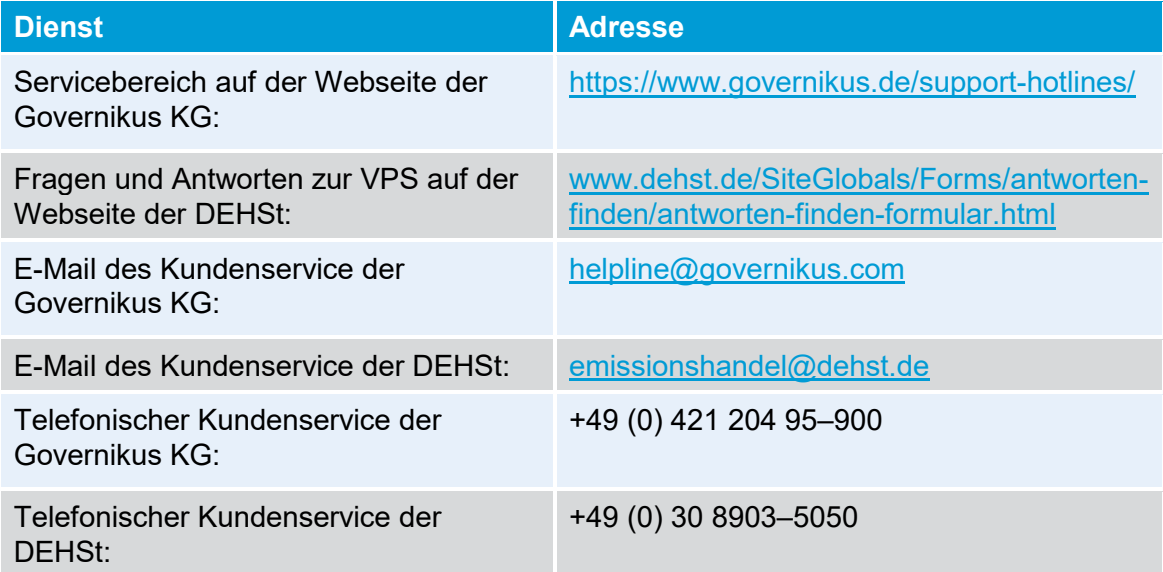

Bei der Kontaktaufnahme mit dem Support, beschreiben Sie bitte das Problem und die von Ihnen eingesetzte Hard- und Software so genau wie möglich, um eine zügige Bearbeitung Ihrer Anfrage zu gewährleisten. Wenn Sie außerdem Screenshots von Fehlermeldungen oder Konfigurationen und Einstellungen, vorhandene Logfiles etc. und Ihre vollständigen Kontaktdaten beifügen könnten, beschleunigt auch dies die Behebung Ihres Problems. Je aussagekräftiger Ihre Angaben sind, umso weniger Rückfragen müssen die Mitarbeiter des Supports stellen und umso schneller kann Ihnen geholfen werden. Vielen Dank für Ihre Unterstützung.